# Преобразование Modbus-EtherNet/IP, используя Moxa MGate 5105-MB-EIP на примере работы с Allen-Brandly ControlLogix PLC

### Архитектура системы

Рассмотрим топологию системы (Рис.1): конечные устройства Modbus – Power Flex 4M и IAQPoint2 соединены с устройством MGate 5105-MB-EIP по последовательному интерфейсу RS-485 2w. MOXA MGate и ПК (RSLogix 5000) подключаются к Allen-Brandly ControlLogix PLC через сеть Ethernet. К Power Flex 4M подключен вентилятор, которым и осуществляется управление.

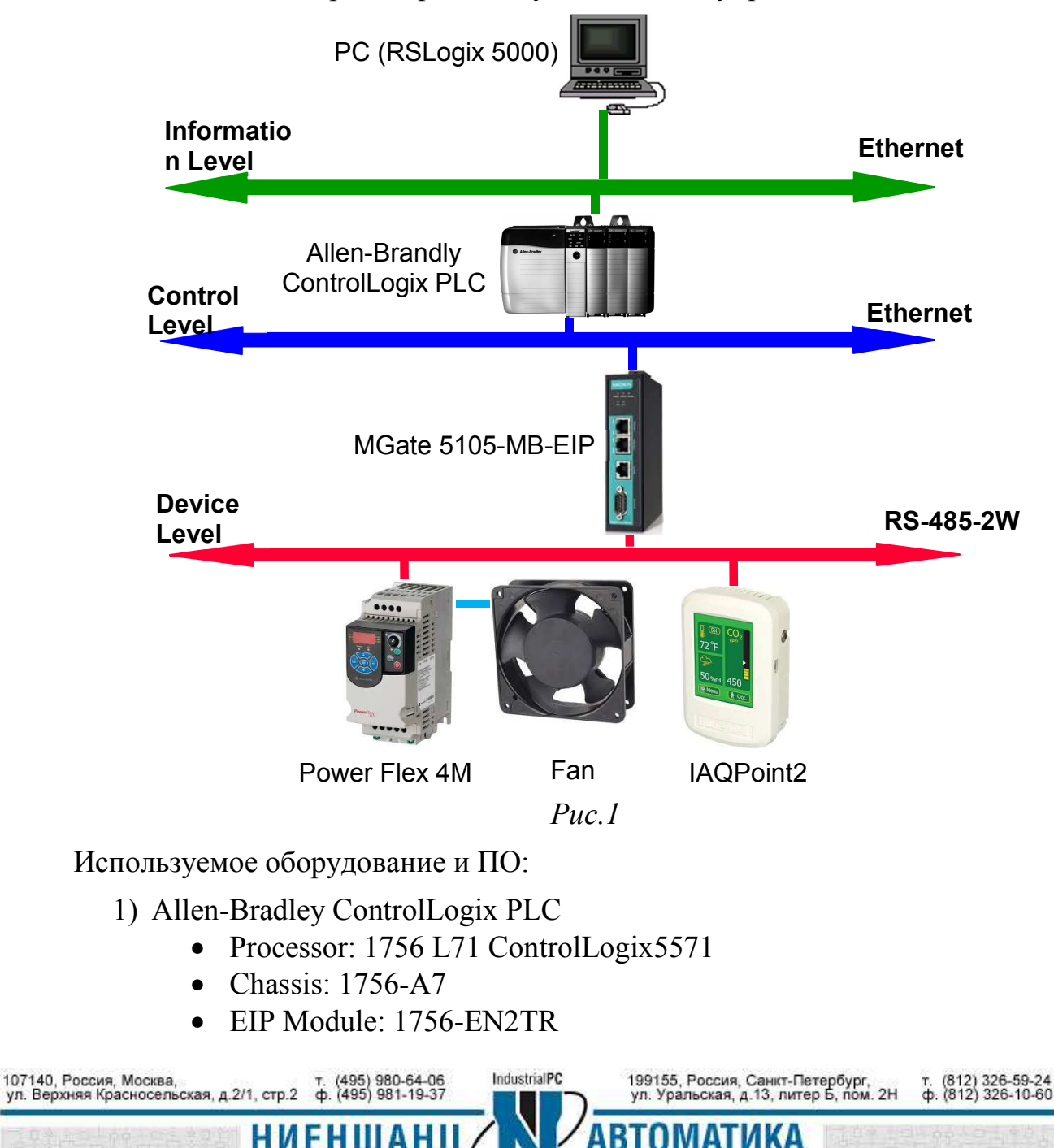

#### **Инструкция** Преобразование Modbus-EtherNet/IP, используя MGate 5000

- 2) MGate 5105-MB-EIP
	- Firmware Version: V1.1 Build 13111222
	- EDS File: MOXA MGate EtherNetIP Adapter.eds
- 3) PowerFlex 4M регулируемый привод для управления вентилятором.
- 4) IAQPoint2 монитор, на котором отражается состояния воздуха в помещении: температура, влажность, наличие СО2.
- 5) RS Logix 5000 на компьютере установлена утилита Allen-Bradley ControlLogix PLC Edit для работы с PLC
	- $Rev : V20$
	- Поддерживаемые ОС:
- Microsoft Windows 7 Professional (64-bit) with Service Pack 1
- Microsoft Windows 7 Home Premium (64-bit) with Service Pack 1  $\overline{a}$
- Microsoft Windows 7 Home Premium (32-bit) with Service Pack 1  $\overline{\phantom{a}}$
- Microsoft Windows Vista Business (32-bit) with Service Pack 2  $\equiv$
- Microsoft Windows XP Professional with Service Pack 3  $\overline{a}$
- Microsoft Windows Server 2008 R2 Standard Edition with Service Pack 1  $\equiv$
- Microsoft Windows Server 2008 Standard Edition with Service Pack 2  $\overline{a}$
- Microsoft Windows Server 2003 R2 Standard Edition with Service Pack 2
	- 6) RSLinx коммуникационная утилита
		- Rev.  $2.59$

1. Конфигурирование системы

1.1 Аппаратная часть:

Соедините устройства при помощи RS-485 2w, используя схему на Рис.2 для подключения Power Flex 4M и IAOPoint2. На рисунке показана принципиальная схема соединений - важно помнить, что RS-485 имеет топологию «шина» и не допускает отпаек:

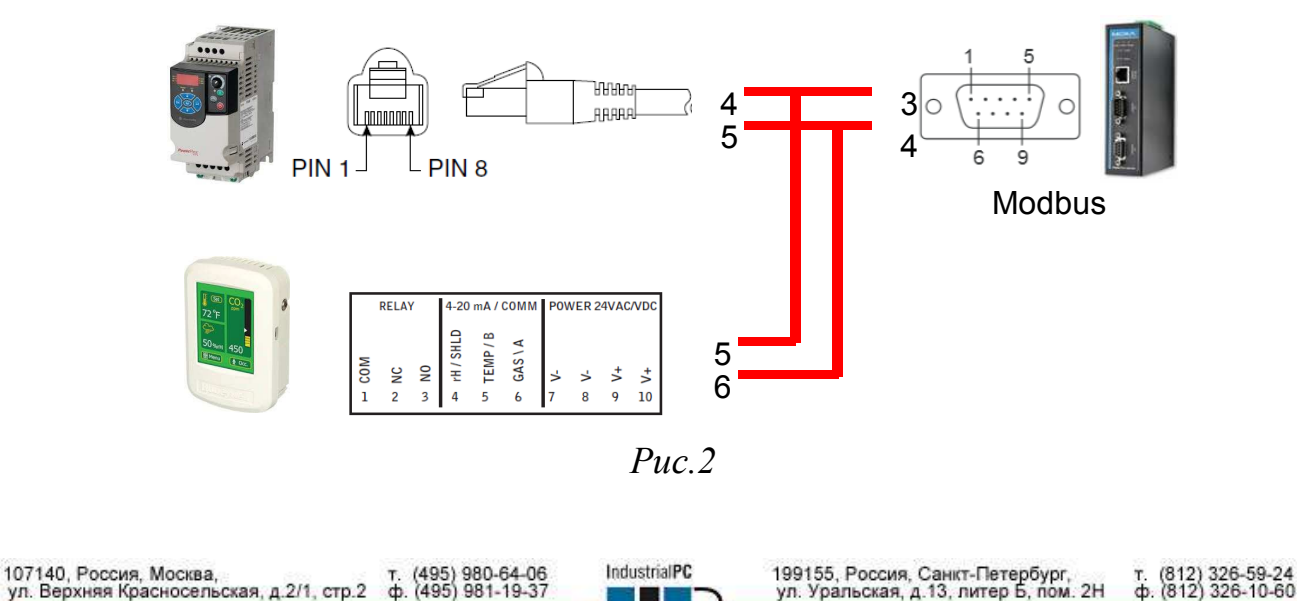

Подключите PLC соединительным Ethernet-кабелем к ПК и MOXA MGate (Рис.3)

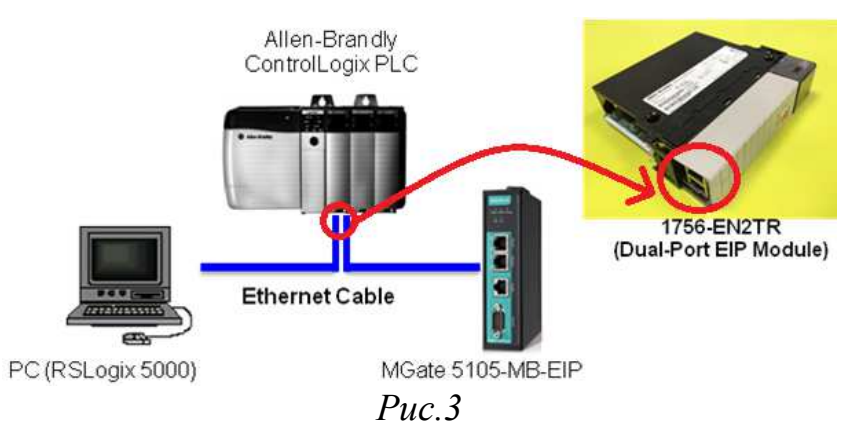

### 1.2 Конфигурирование PowerFlex 4M

Настройка осуществляется посредством ввода команд на передней панели устройства.

Настройки последовательного интерфейса: для настройки скорости передачи данных введите команду **С302**, и выберите опцию, соответствующую необходимой скорости (Таблица 1). Команда для выбора Data bit, Parity, Stop bit – **С306**, 1. Где 1 это опция, которая выбирается согласно Таблице 2. В нашем примере 8-Е-1.

Таблица 1

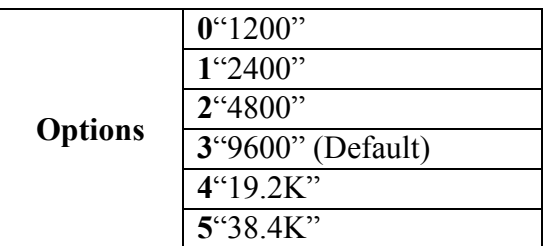

Таблина 2

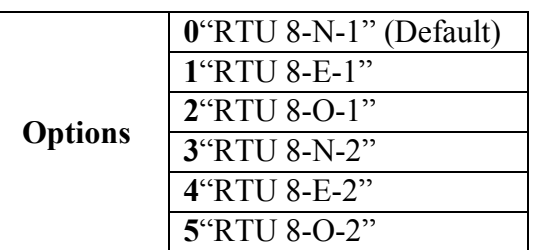

Программные настройки: для запуска Modbus порта введите команду Р106, 5, где опция выбирается в соответствии с Таблицей 3. Чтобы задать скорость Modbus порту введите команду Р108, опция 5 (Таблица 4).

Таблица 3

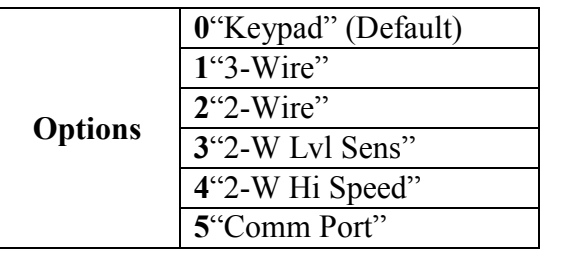

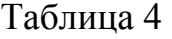

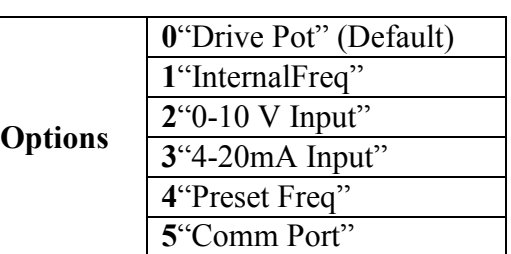

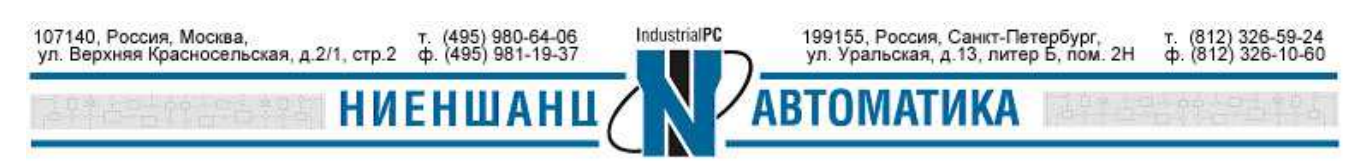

По умолчанию Modbus Slave ID установлен как 100.

1.3 Настройка параметров IAOPoint2

Используйте сенсорную панель для установления следующих параметров:

- Скорость передачи данных 38400
- Parity: Even (установлен по умолчанию)
- Slave ID:  $1$ (по умолчанию)

Общая структура адресов Modbus (Рис.4)

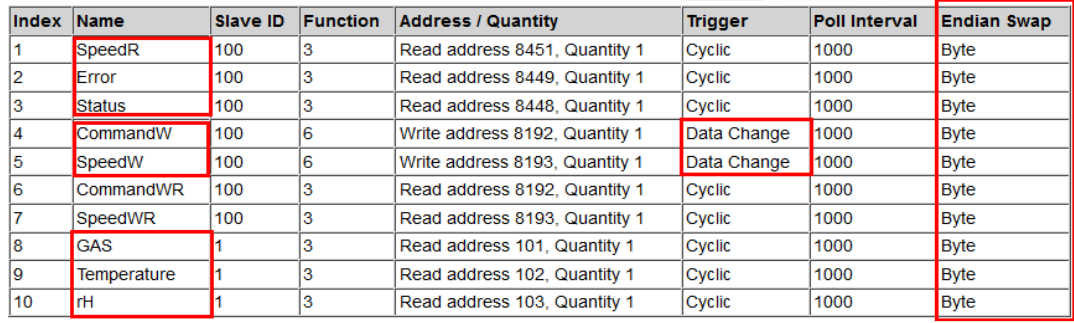

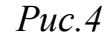

Информацию о Modbus регистрах смотрите в приложении.

1.4 Настройка MGate 5105-MB-EIP

Работа с МОХА MGate осуществляется через web-интерфейс. Для настройки последовательного порта, к которому подключаются устройства Flex 4M и IAQPoint2 перейдите в раздел Serial Setting и установите все значения аналогично с параметрами последовательных интерфейсов. настроенных ранее ДЛЯ подключаемых устройств (Рис.5)

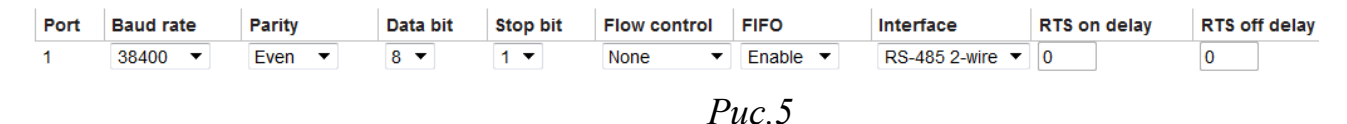

В разделе Protocol Conversion установите протоколы, по которым будет работать устройство MGate (Рис.6).

**Protocol selection** EtherNet/IP <--> Modbus RTU/ASCII

 $Puc.6$ 

Перейдите в раздел EtherNet/IP. В разделе следует выбрать режим работы устройства со стороны EtherNet/IP (Рис.7)

**Mode selection** 

Adapter  $\blacktriangleright$ 

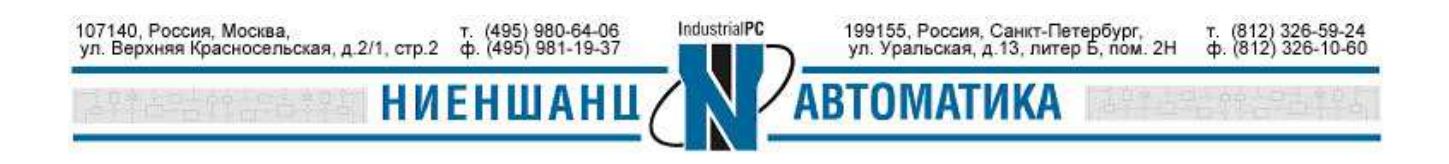

▼

#### I/O data size configuration

Automatic

*Рис.7* 

В разделе **Modbus RTU/ASCII Settings** выберите режим работы RTU Master со стороны Modbus устройств и произведите его настройку (Рис.7)

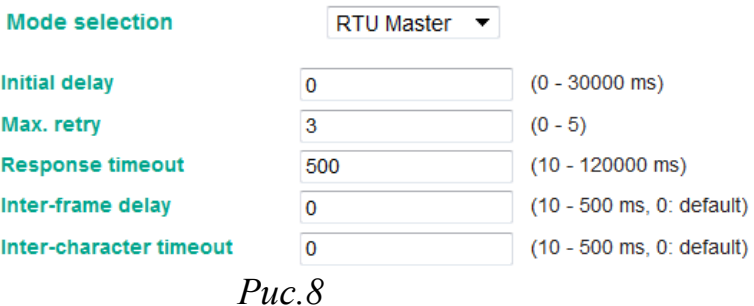

1.5 Настройка Allen-Bradley ControlLogix PLC

- Установите модуль 1756-L71 в слот 0 шасси 1756-A7.
- Установите модуль 1756-EN2TR EIP Module слот 1 шасси 1756-A7.
- Переведите контроллер в режим «Remote Run Mode» («REM»).

1.6 Настройка RSLinx

После запуска ПО, следует перейти в раздел **Communications -> Configure Drivers** (Рис.9)

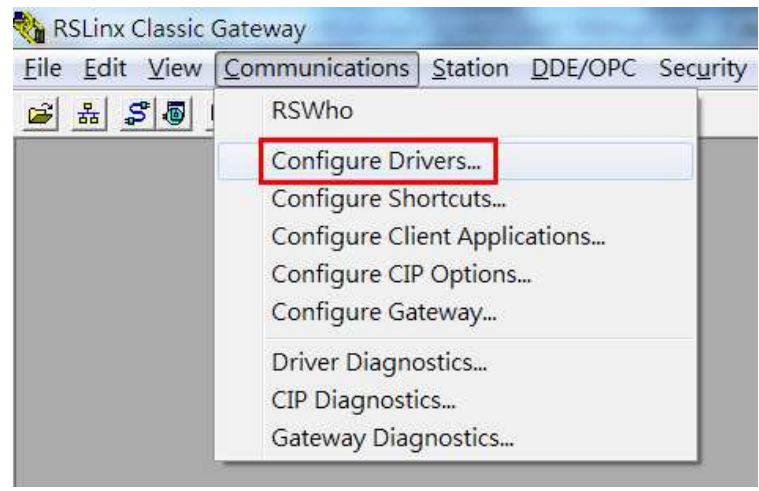

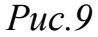

Выберите **EtherNet/IP Driver** и добавьте новый драйвер (нажмите кнопку **Add New**), укажите его имя, и нажмите **ОК** (Рис.10). После этого, откроется окно выбора сетевого интерфейса (Рис.11), после нажатия **ОК** в окне программы отобразится состояние драйвера. В примере состояние **Running** – работает (Рис.12). Нажмите **Close**, чтобы закрыть все окна.

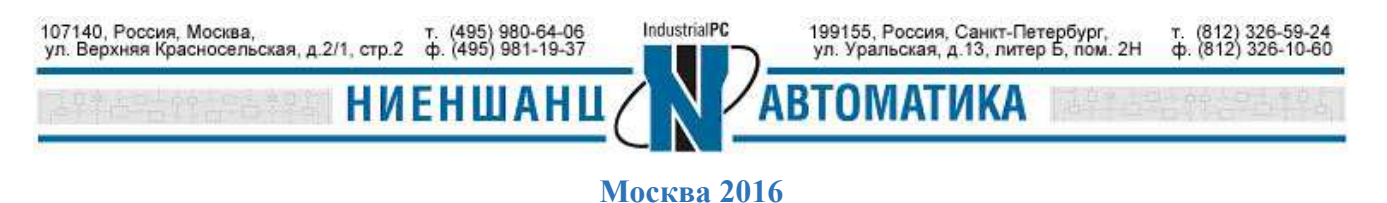

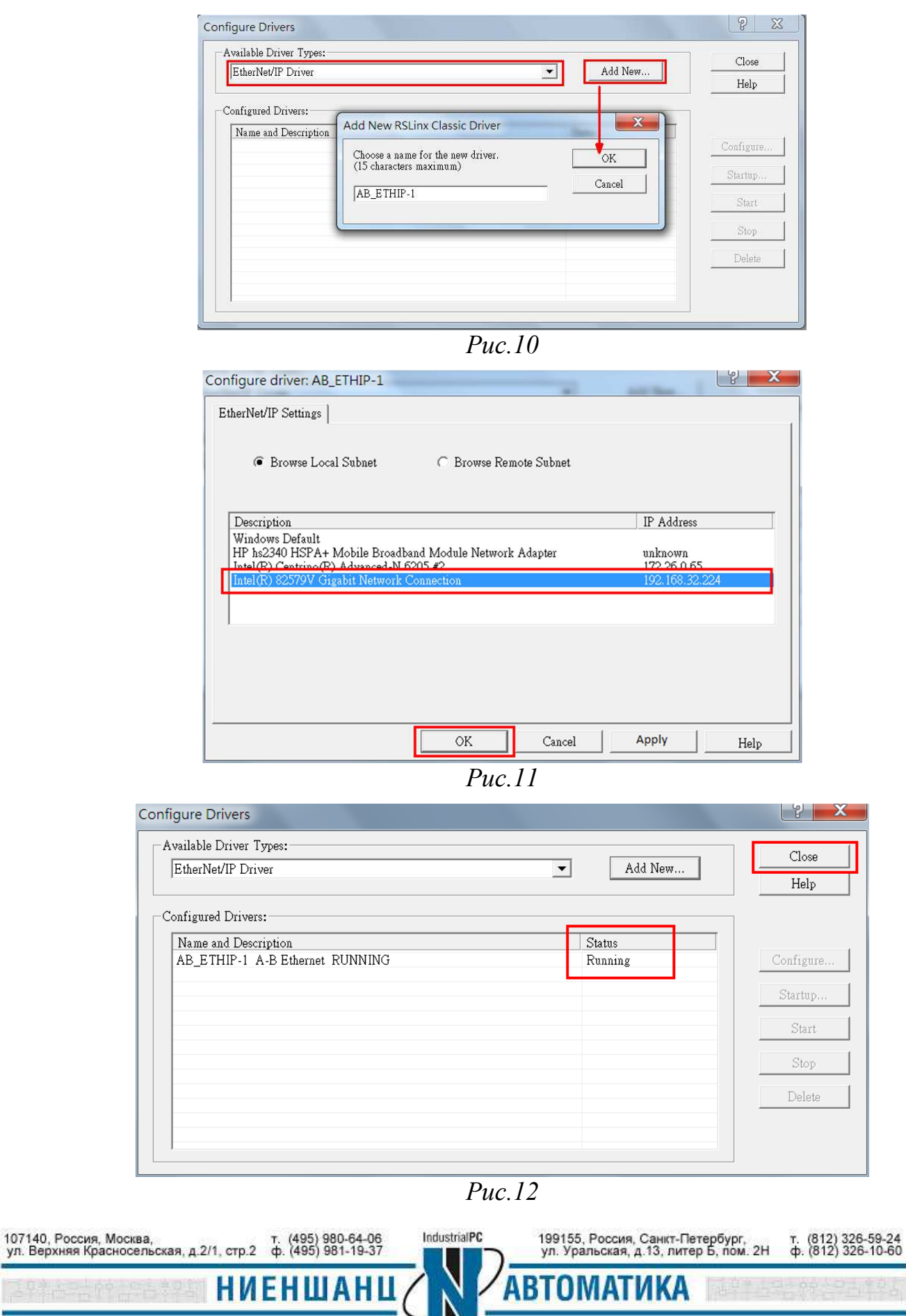

1.7 Поиск устройства EIP

В программе RSLinx в разделе **Communications** выберите пункт **RSWho** (Рис.13)

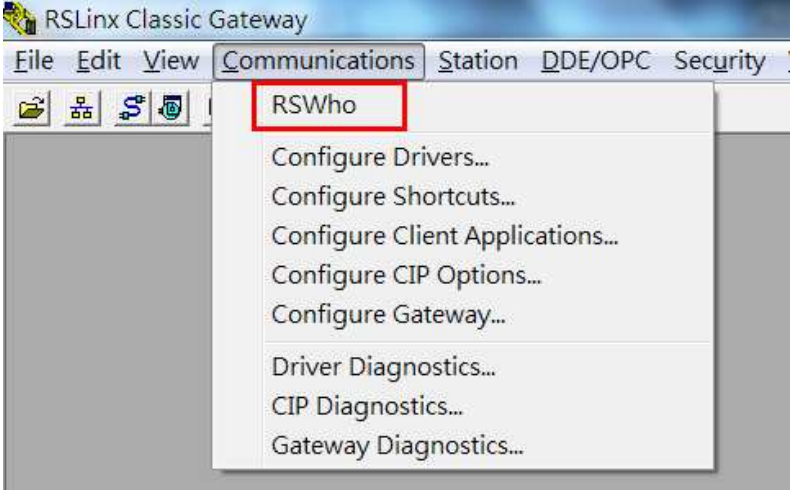

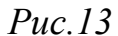

На Рис.14 под узлом **AB\_ETHIP-1** (имя созданного нового драйвера) будут отображены результаты поиска.

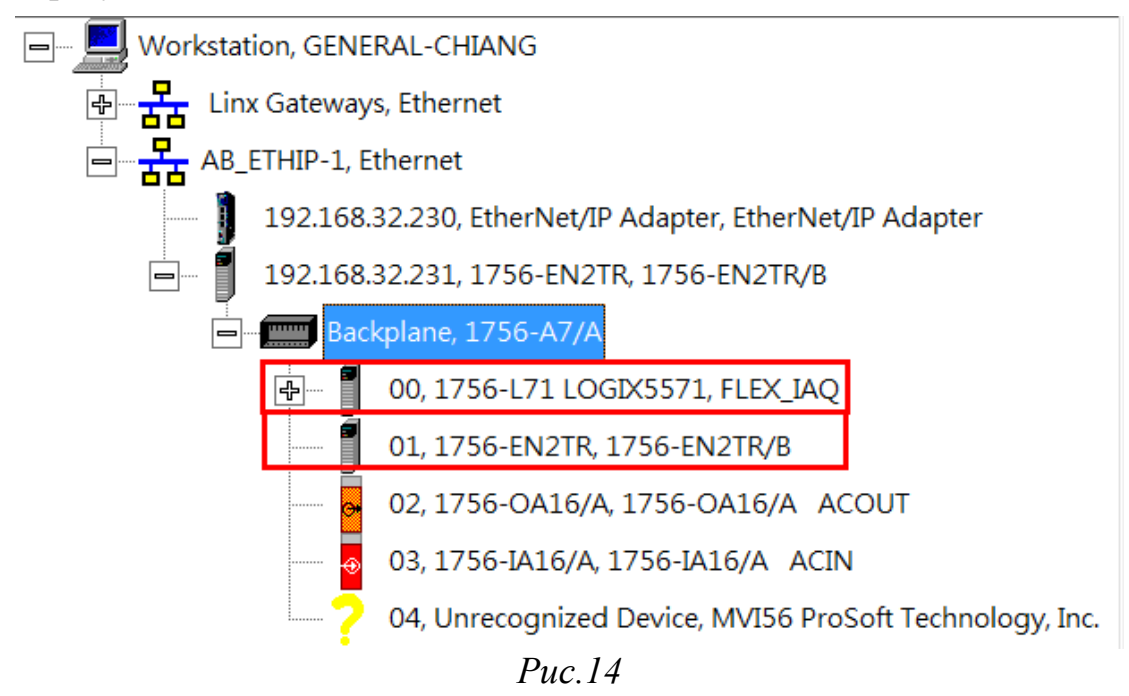

Выберите устройство **1756-EN2TR** и нажмите на него правой клавишей мыши, в меню выберите раздел **Device Property** (Рис.15)

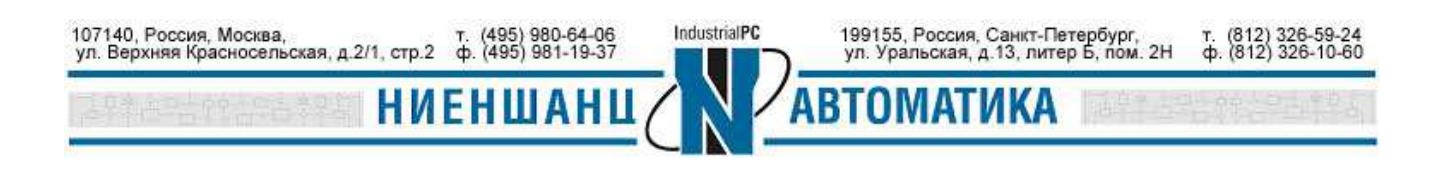

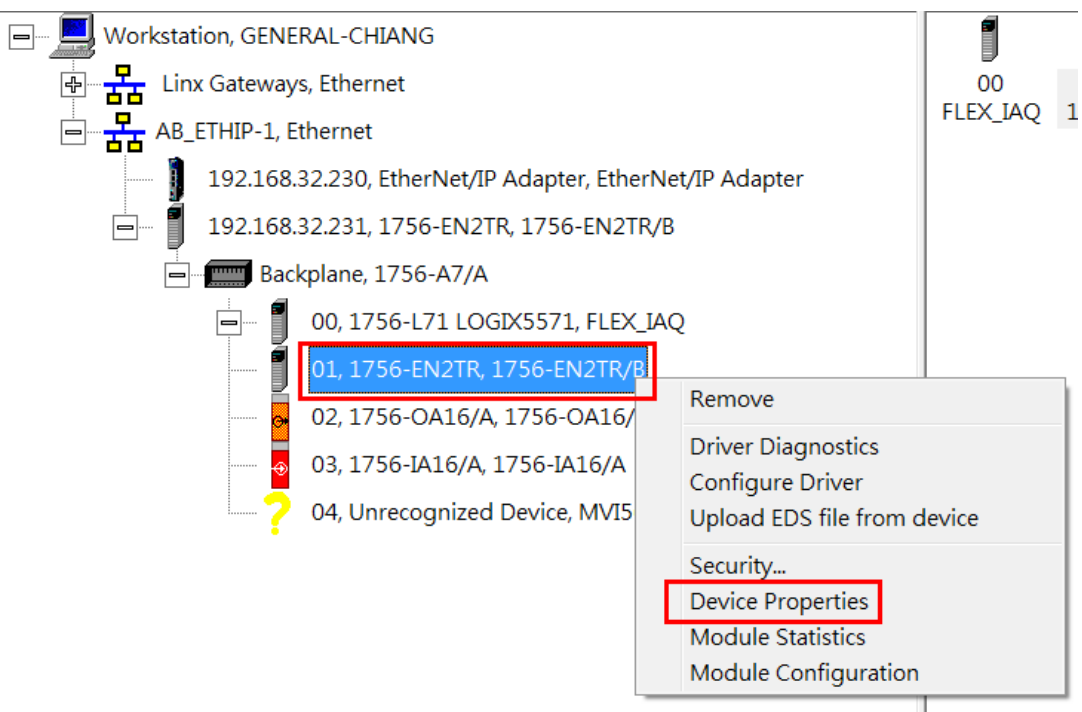

*Рис.15* 

В новом окне отобразиться информация об устройстве. В нашем случае **Revision** - **4.004** (Рис.16)

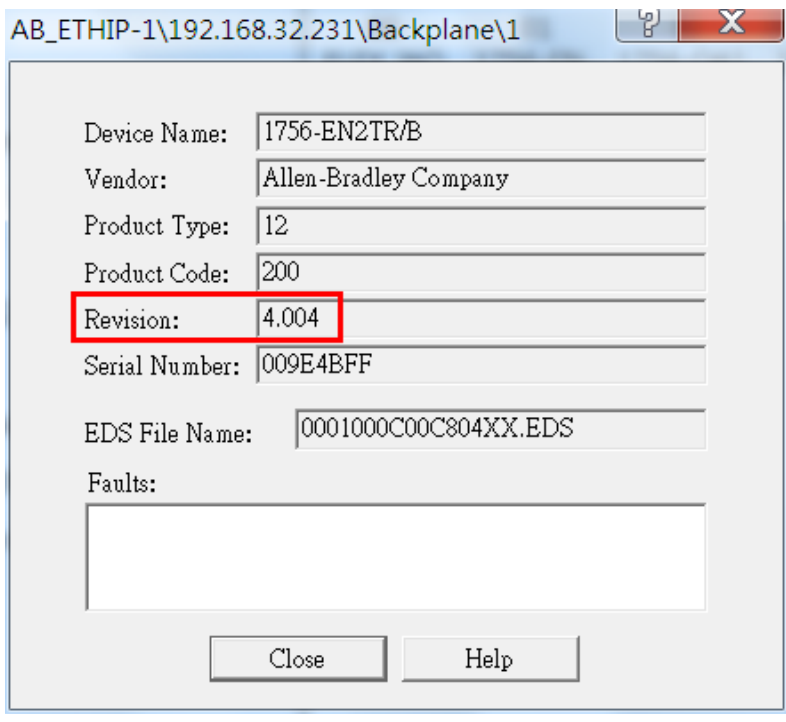

*Рис.16* 

1.8 Установка EDS-файла (файла свойств абонента сети) устройства MGate 5105-MB-EIP

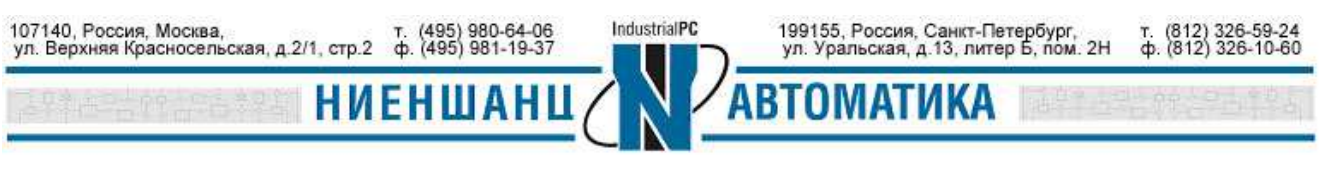

Запустите **EDS Hardware Install,** нажмите **Add** в появившемся окне (Рис.17).

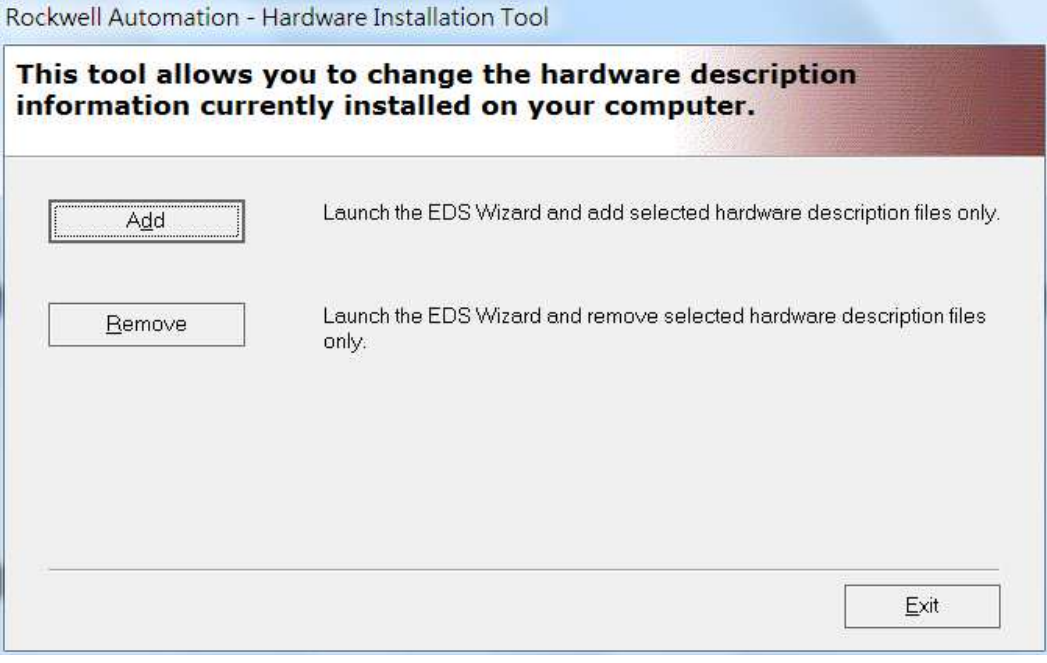

*Рис.17* 

Выберите **Register a single file** и укажите путь к EDS файлу устройства MGate 5105-MB-EIP Adapter. Нажмите **Next** (Рис.18)

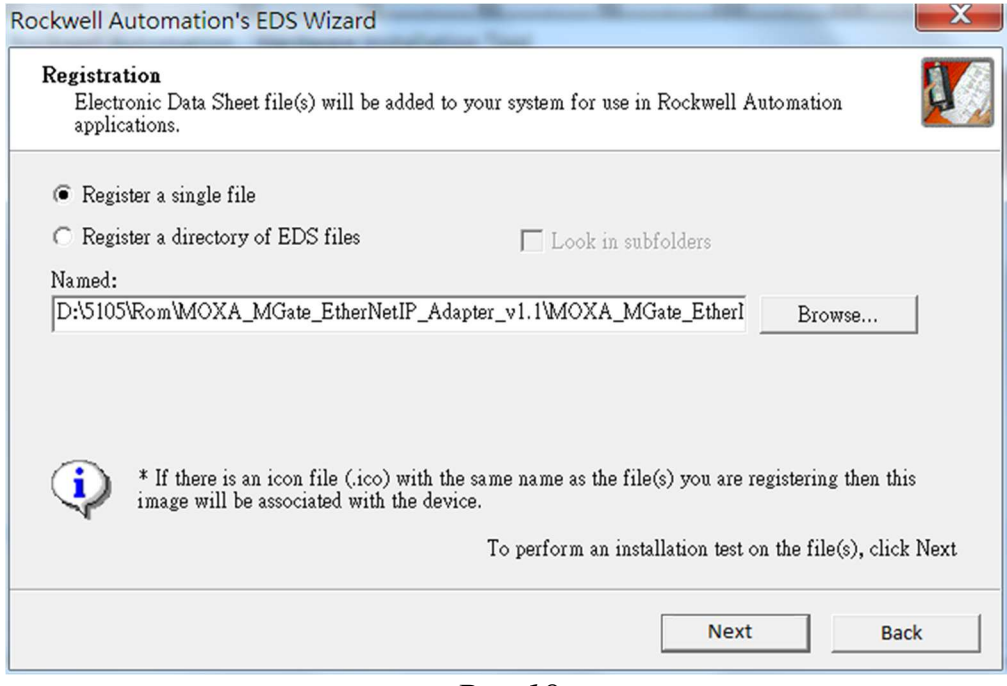

*Рис.18* 

После проверки EDS-файла нажмите **Next** (Рис.19).

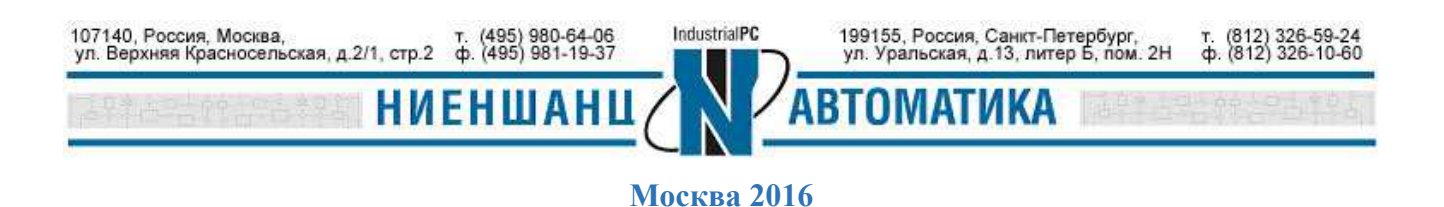

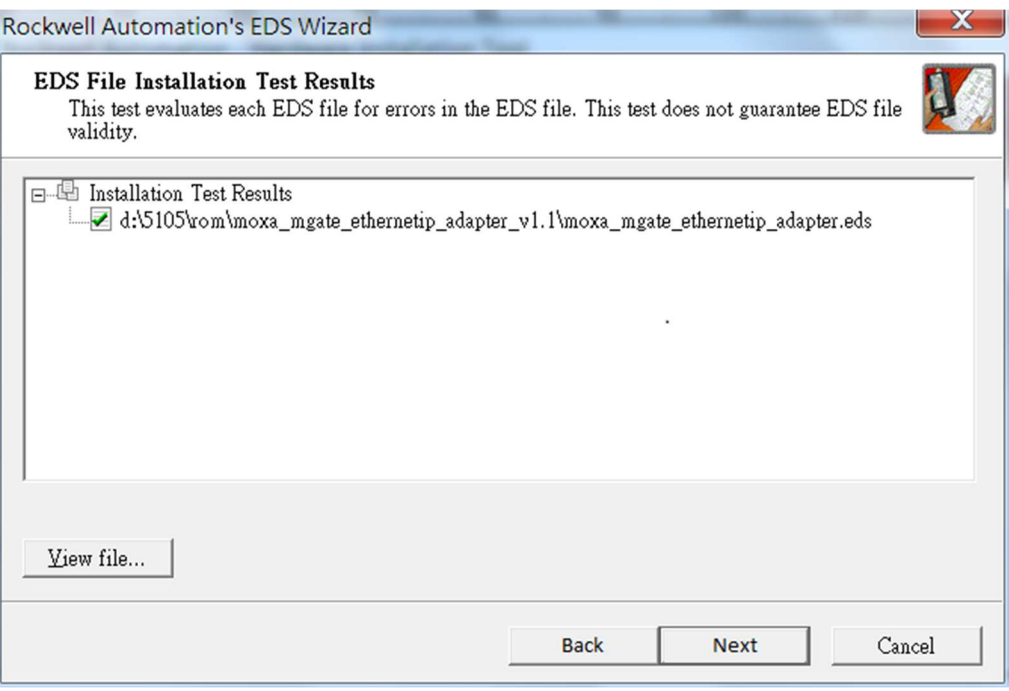

*Рис.19* 

На Рис.20 показано, как можно изменить иконку, отображающую устройство. После завершения изменений нажмите **Next.**

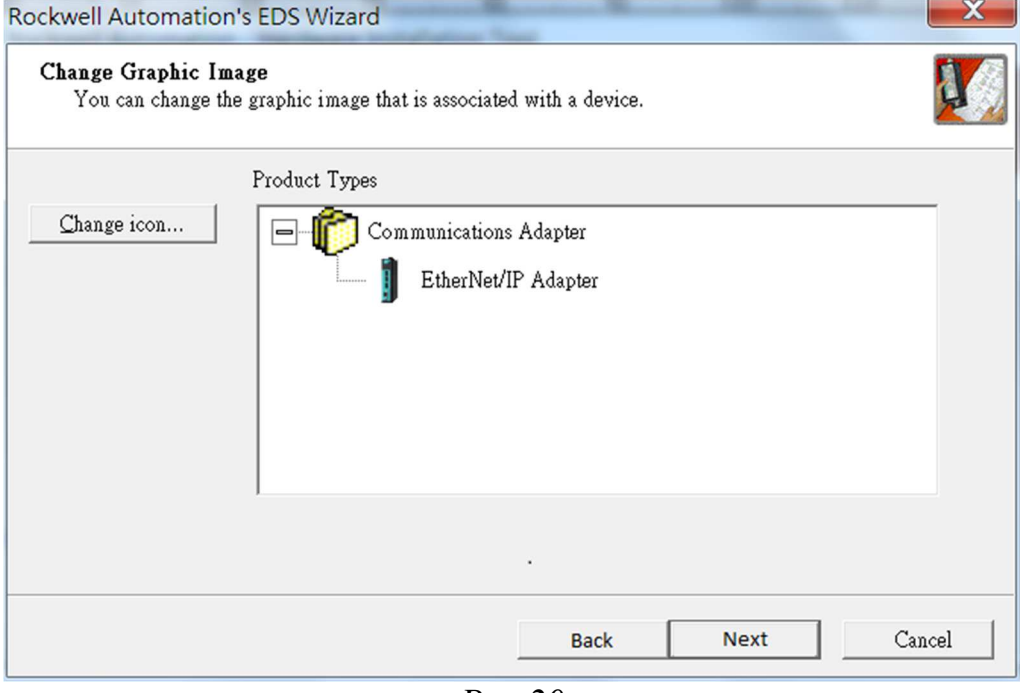

*Рис.20* 

После просмотра результатов установки нажмите **Next** (Рис.21).

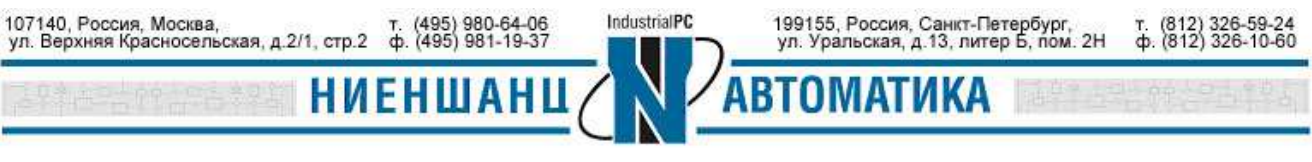

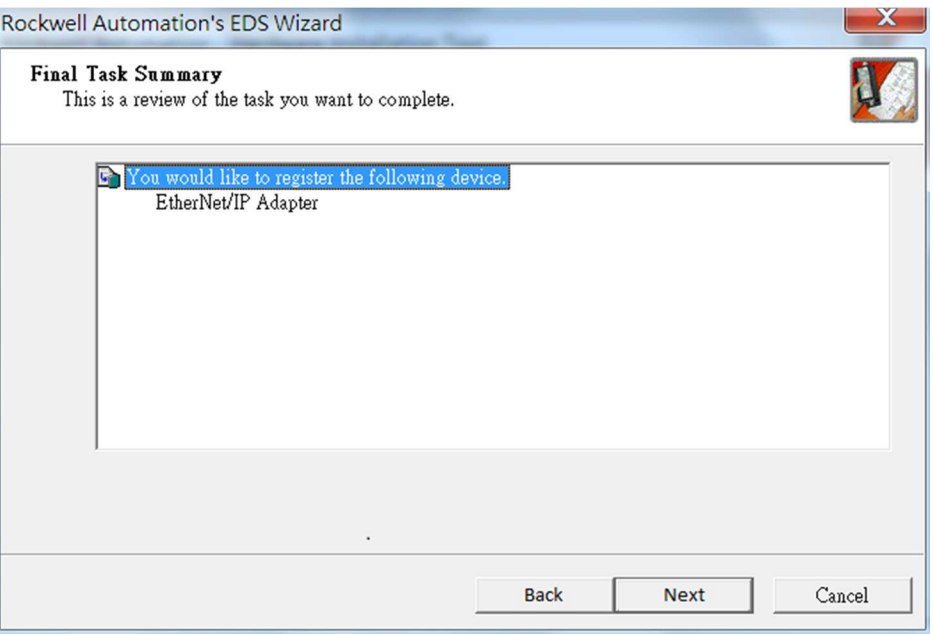

*Рис.21* 

Нажмите **Finish** для завершения процесса установки (Рис.22)

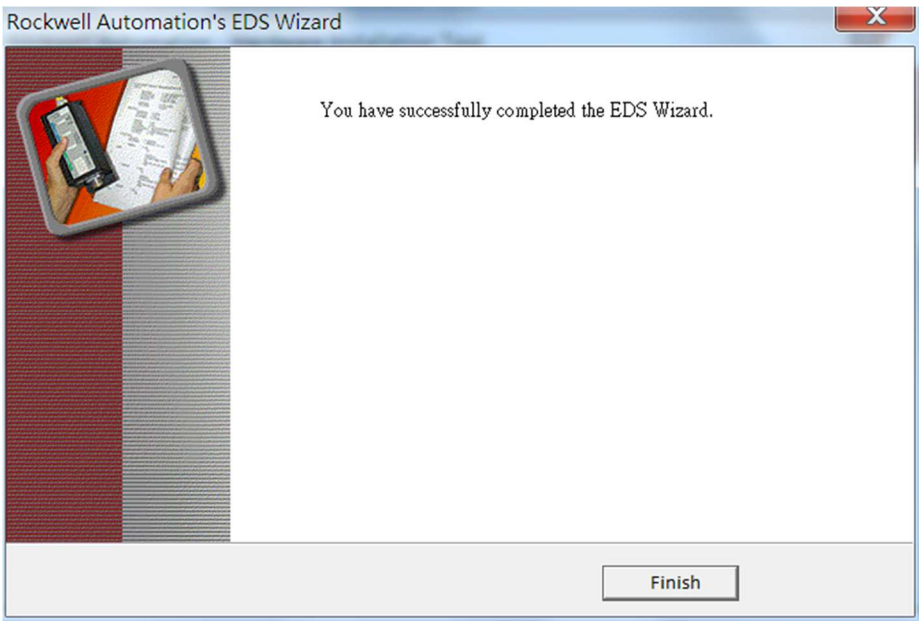

*Рис.22* 

- 1.9 Настройка RSLogix 5000
- 1.9.1. Создание нового проекта

Запустите RSLogix 5000 и создайте новый проект в разделе **File →New** (Рис.23).

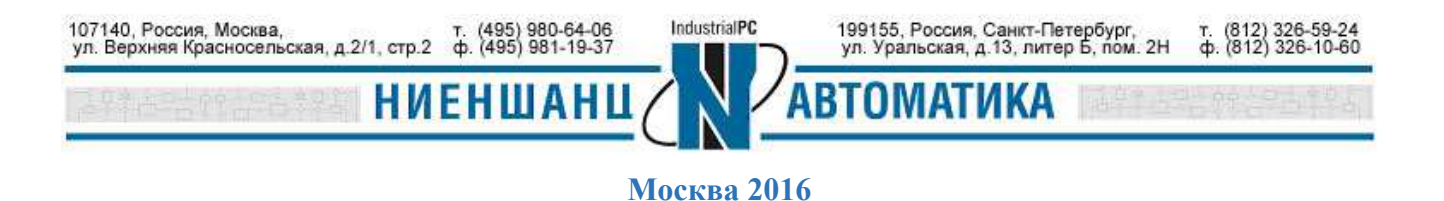

|             |             |  | 目 Eile Edit View Search Logic Communications Tools Window |            |          |
|-------------|-------------|--|-----------------------------------------------------------|------------|----------|
| Offl直       | New         |  |                                                           | $Ctrl + N$ | $\equiv$ |
|             | No for Open |  |                                                           | $Ctrl + O$ |          |
| No f        | Close       |  |                                                           |            |          |
| Red         | Save        |  |                                                           | $Ctrl + S$ |          |
| <b>A</b> St | Save As     |  |                                                           |            |          |

*Рис.23* 

#### 1.9.2. Добавление контроллера

Выберите тип контроллера, версию встроенного программного обеспечения, тип шасси и требуемый слот. В нашем примере были установлены следующие параметры (Рис.24): 1756-L71 ControlLogix5571 Controller, версия 20, тип шасси 1756-A7 7-Slot ControlLogix Chassis и слот 0. Введите имя для нового контроллера (Demo). После выполнения действий нажмите **ОК**.

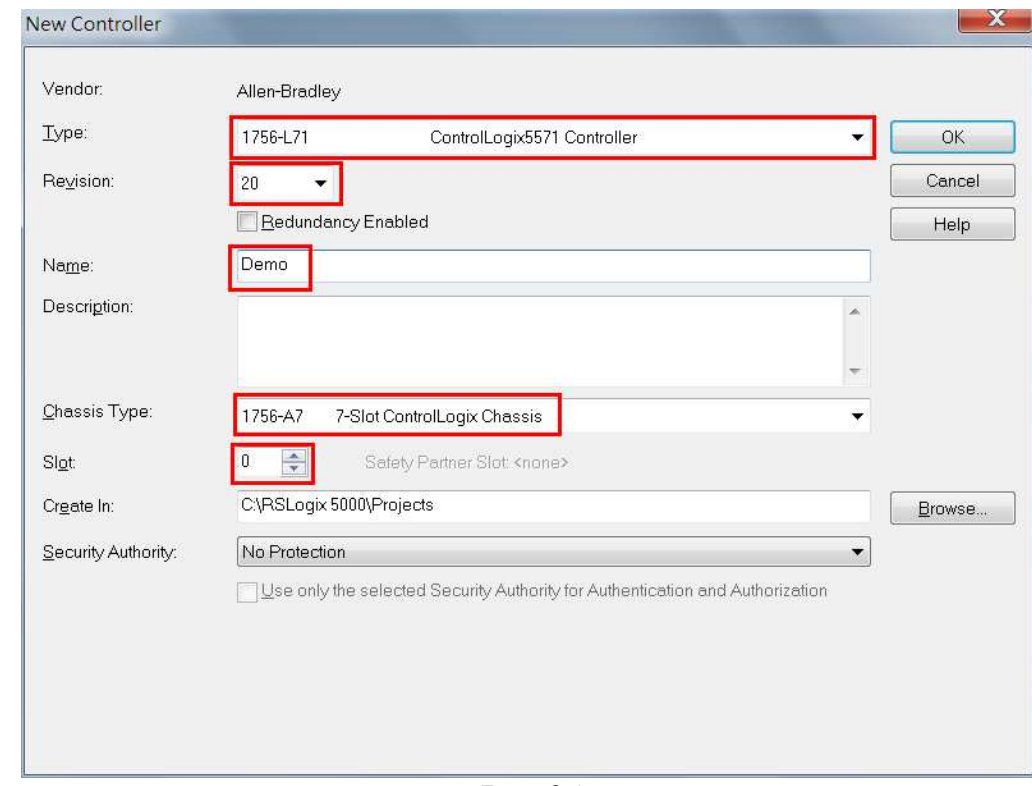

*Рис.24* 

### 1.9.3. Добавление модуля EIP

 Зайдите в меню **Controller Organizer,** разверните поле настройки ввода/вывода **I/O configuration** и правой кнопкой мыши нажмите на **1756Backplane.**В появившемся меню выберите **New Module** (Рис.25).

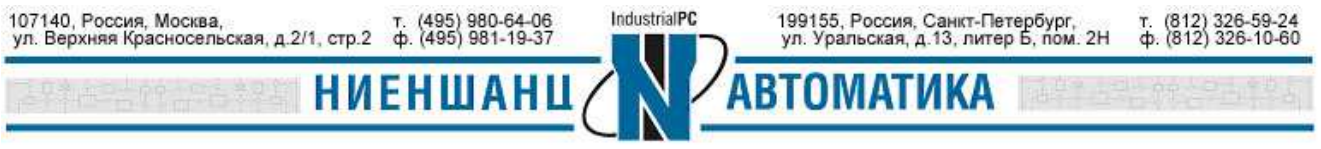

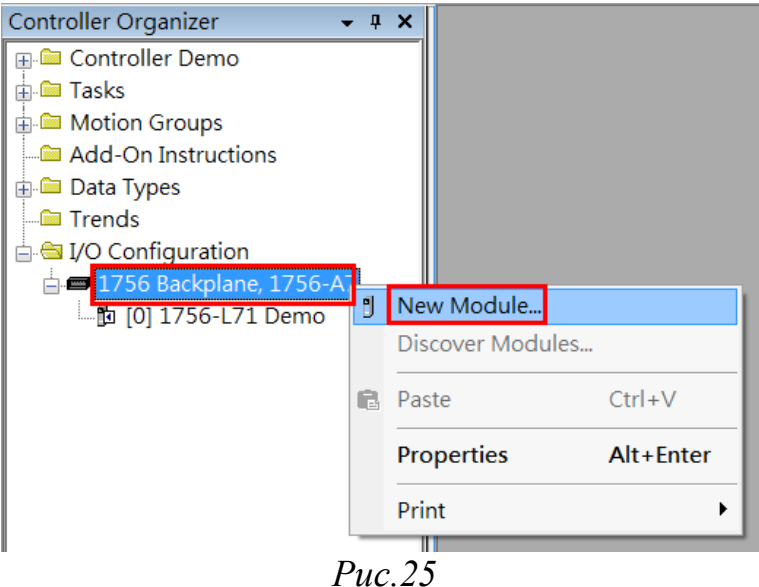

Выберите **1756-EN2TR** и нажмите создать (**Create**), как показано на Рис.26.

| Enter Search Text for Module Type | Clear Filters                                                |               | Show Filters<br>× |  |  |
|-----------------------------------|--------------------------------------------------------------|---------------|-------------------|--|--|
| Catalog Number                    | Description                                                  | Vendor        | Category          |  |  |
| 1756-EN2T                         | 1756 10/100 Mbps Ethernet Bridge, Twisted-Pair Media         | Allen-Bradlev | Communicatio      |  |  |
| 1756-EN2TR                        | 1756 10/100 Mbps Ethernet Bridge, 2-Port, Twisted-Pair Media | Allen-Bradlev | Communication     |  |  |
| 1756-EN3TR                        | 1756 10/100 Mbps Ethernet Bridge, 2-Port, Twisted-Pair Media | Allen-Bradley | Communicatio      |  |  |
| 1756-ENBT                         | 1756 10/100 Mbps Ethernet Bridge, Twisted-Pair Media         | Allen-Bradley | Communicatio      |  |  |
| 1756-ENET                         | 1756 Ethernet Communication Interface                        | Allen-Bradley | Communicatio      |  |  |
| 1756-EWEB                         | 1756 10/100 Mbps Ethernet Bridge w/Enhanced Web Services     | Allen-Bradley | Communicatio      |  |  |
| 1756-HSC                          | 1756 High Speed Counter                                      | Allen-Bradley | Specialty         |  |  |
| 1756-HYD02                        | 2 Axis Hydraulic Servo                                       | Allen-Bradley | Motion            |  |  |
| 1756-TA16                         | 16 Point 79V-132V AC Input                                   | Allen-Bradley | Digital           |  |  |
| 1756-TA16T                        | 16 Point 79V-132V AC Isolated Input                          | Allen-Bradley | Digital           |  |  |
| 1756-IA32                         | 32 Point 74V-132V AC Input                                   | Allen-Bradley | Digital           |  |  |
| 1756-IA8D                         | 8 Point 79V-132V AC Diagnostic Input                         | Allen-Bradley | Digital           |  |  |
| 1756-IB16                         | 16 Point 10V-31.2V DC Input                                  | Allen-Bradley | Digital           |  |  |
| 1756-IB16D                        | 16 Point 10V-30V DC Diagnostic Input                         | Allen-Bradley | Digital           |  |  |
| ٠                                 | HH.                                                          |               |                   |  |  |

*Рис.26* 

Присвойте новому модулю имя и IP-адрес. Установите значение **Slot** равным единице, в разделе **Module Definition** нажмите **Change** (Рис.27).

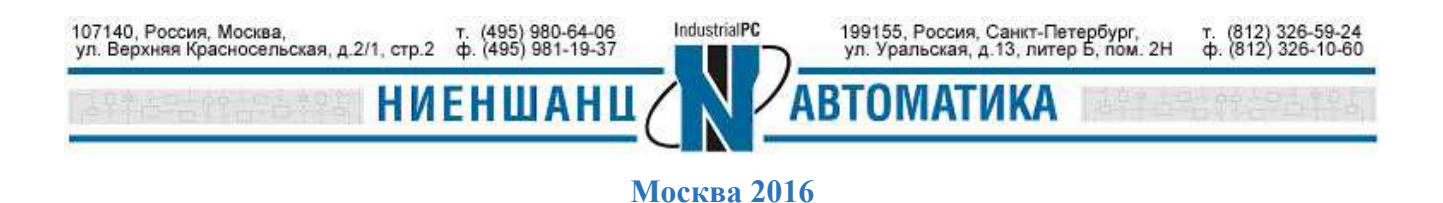

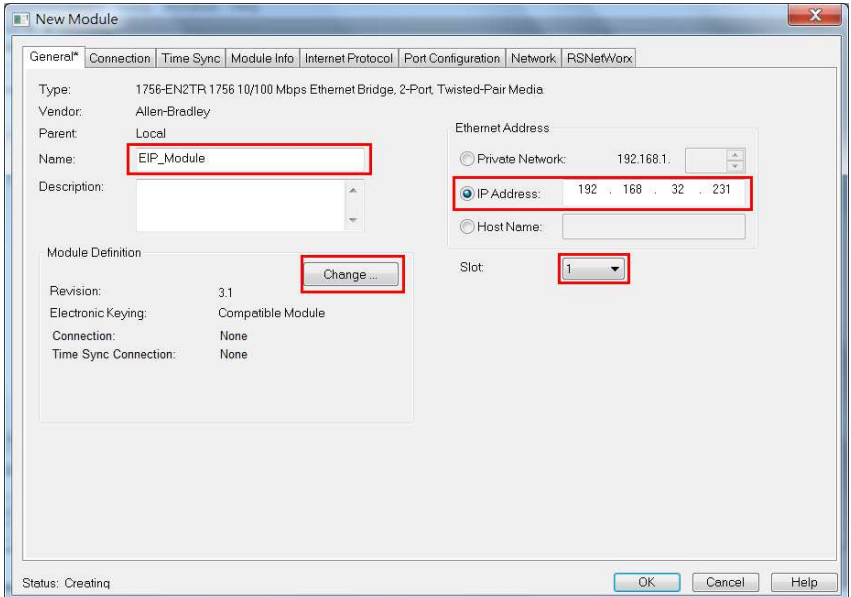

*Рис.27* 

Измените номер ревизии на 4.4 и нажмите **ОК** (Рис.28).

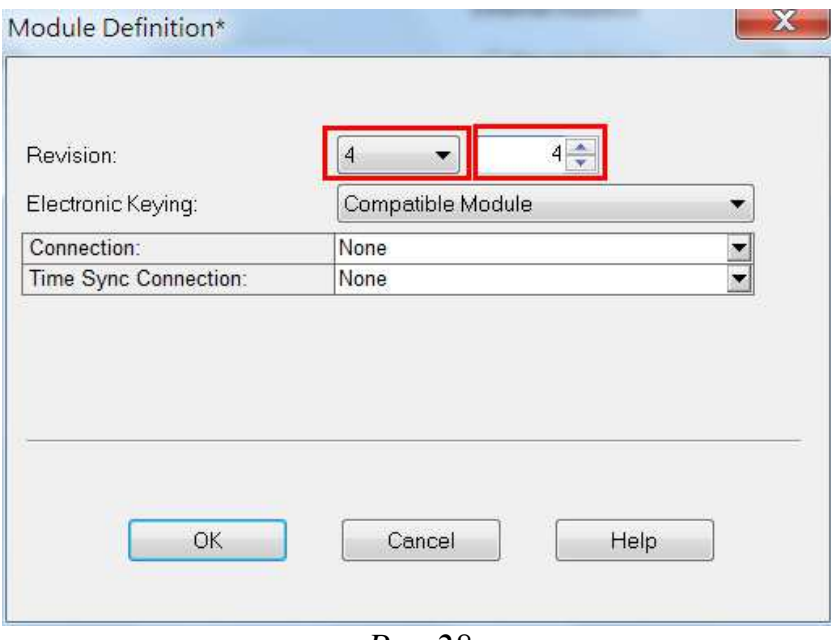

*Рис.28* 

1.9.4. Добавление Ethernet модуля

Для подключения MOXA MGate к PLC, необходимо создать новый Ethernet модуль. Это можно сделать двумя способами:

Способ 1:

Выберите **Controller Organizer,** разверните раздел настройки ввода/вывода - **I/O configuration,** правой кнопкой мыши нажмите на поле **Ethernet** и выберите в

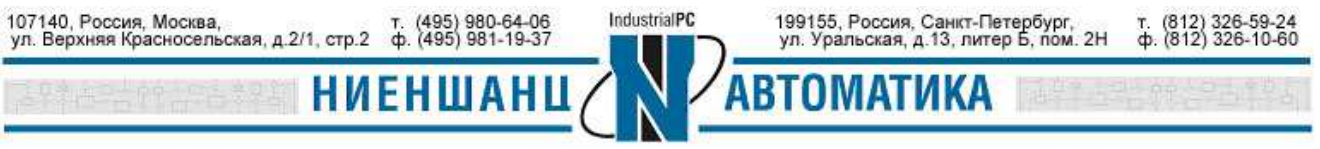

появившемся меню **New Module**. В новом окне выберите нужный модуль и нажмите создать (Рис.29-30).

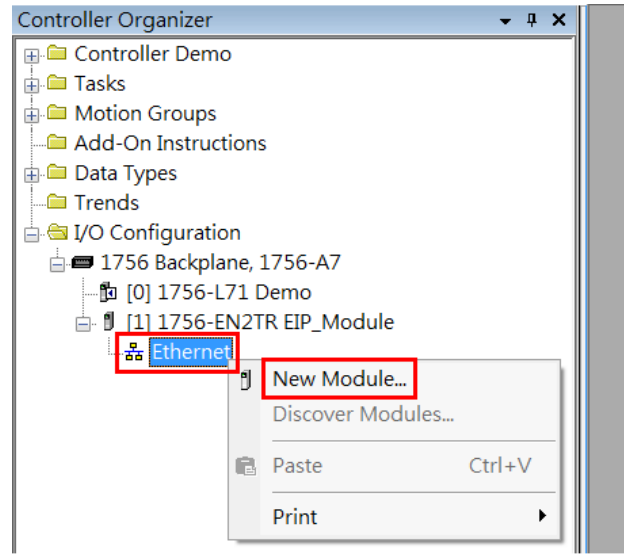

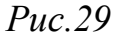

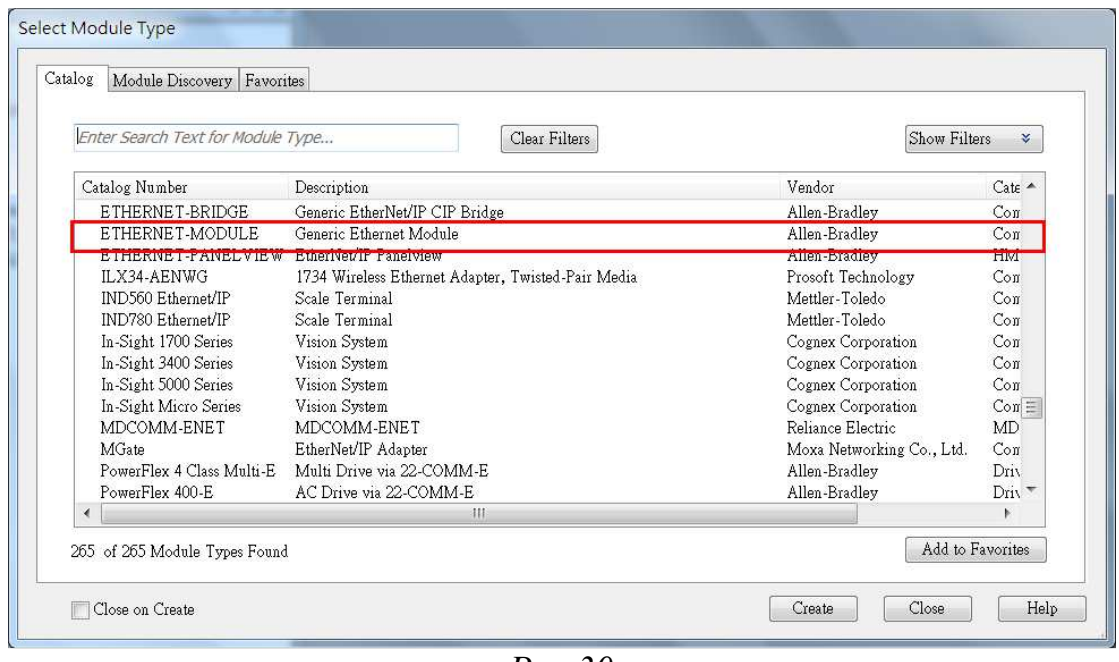

*Рис.30* 

После этого введите информацию о новом модуле: имя, IP-адрес, параметры соединения и др. (Рис.31).

Так как нам необходимо читать 8, и записывать 2 регистра, мы устанавливаем значение Comm Format как Data – INT, и формат обмена – как Input 8 и Output 2. Значения параметров The Assembly Instance Input=110 и Assembly Instance Output=100 являются фиксированными для MGate 5105-MB-EIP.

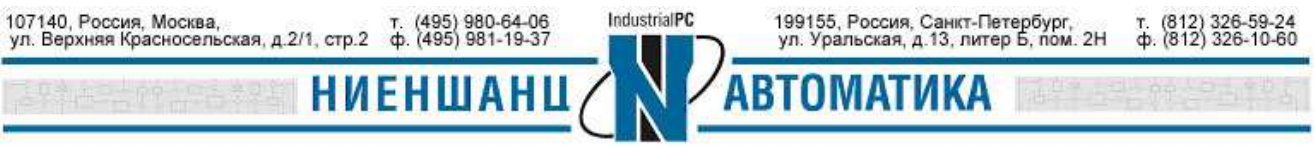

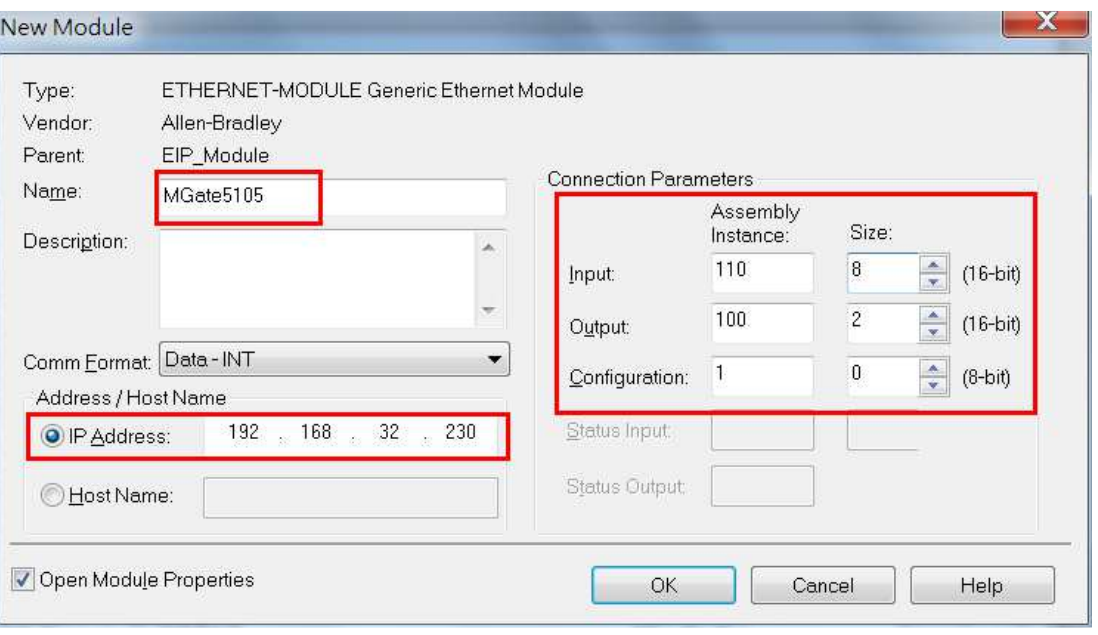

*Рис.31* 

# Способ 2:

#### Добавить MGate 5105-MB-EIP можно выбрав тип модуля **MGate** (Рис.32)

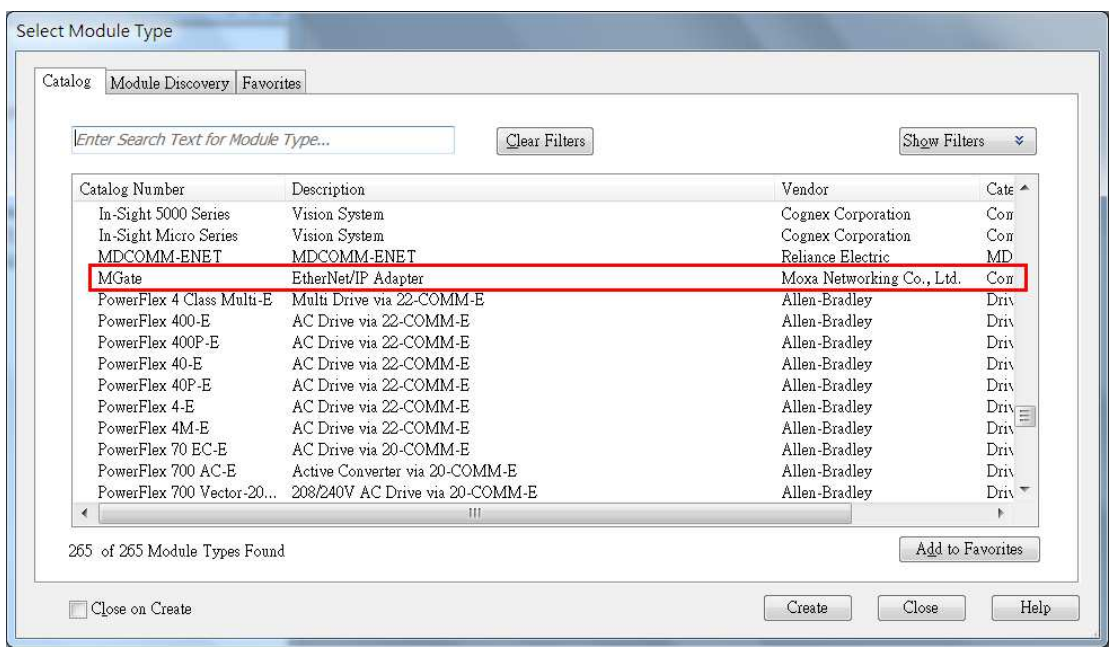

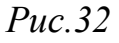

После ввода информации о модуле (Рис.33), нажмите кнопку **Change.** В появившемся окне измените формат данных на **INT:** размер модуля 16 бит; вход - 8 регистров (8х2 байт) и выход - 2 (2х2 байт, Рис.34).

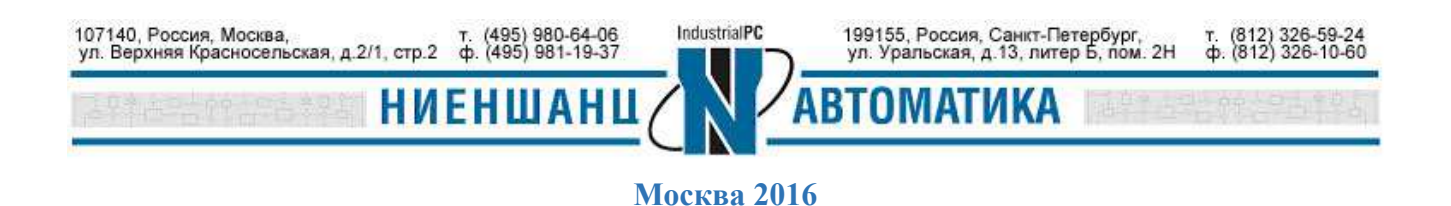

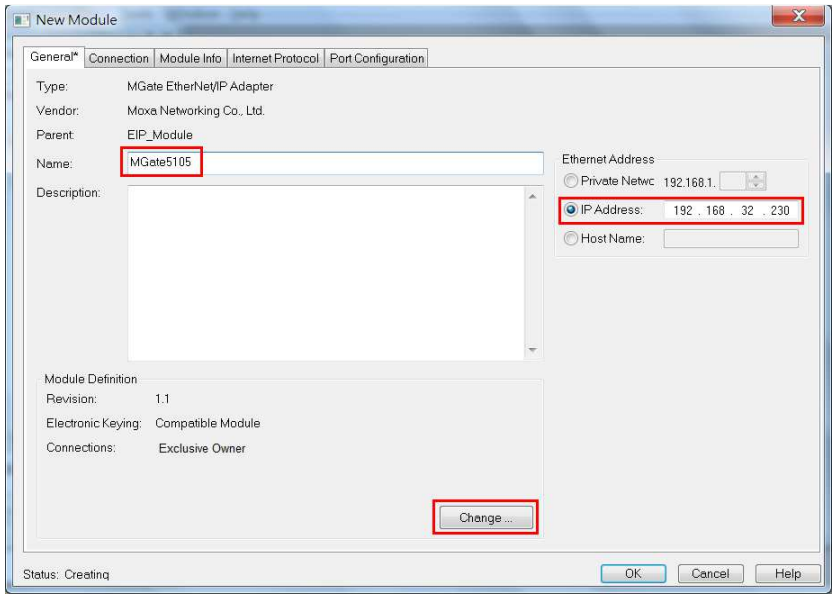

*Рис.33* 

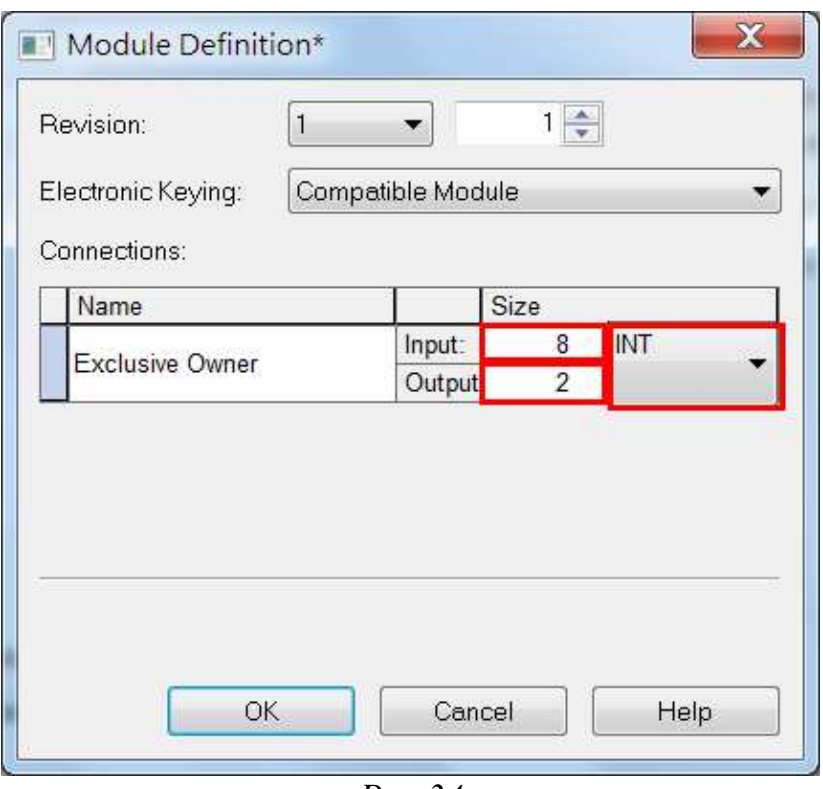

*Рис.34* 

При использовании второго способа добавления устройства мы не имеем возможности расширенной настройки параметров соединения.

1.9.5. Описание тегов

В окне **Controller Organizer** разверните раздел **Controller Demo**, выберите **Controller Tags.** В новом окне должны отобразятся теги, созданные ранее (Рис.35).

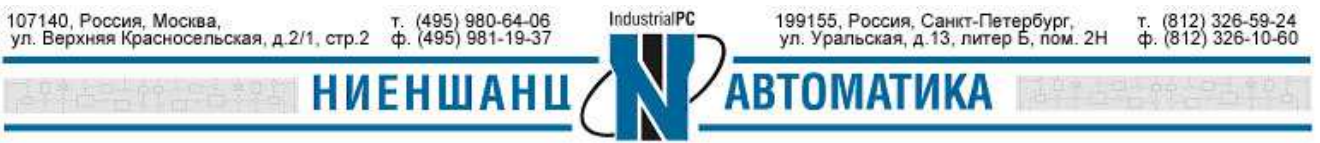

#### **Инструкция** Преобразование Modbus-EtherNet/IP, используя MGate 5000

| Controller Demo<br>Controller Tags | □ △<br>Name                   | Value    | Force Mask   | $\leftarrow$ Style     | Data Type                | Description     |  |
|------------------------------------|-------------------------------|----------|--------------|------------------------|--------------------------|-----------------|--|
| Controller Fault Handler           | MGate51051                    | $\{ \}$  | $\{ \}$      |                        | 03DF:MGate_D7BC2DEE:I:0  |                 |  |
| Power-Up Handler                   | MGate5105:I.ConnectionFaulted |          |              | Decimal                | <b>BOOL</b>              |                 |  |
| <b>Tasks</b>                       | $= MGate51051Data$            | $\{ \}$  |              | $\{ \ldots \}$ Decimal | INT[8]                   |                 |  |
| <b>E</b> Motion Groups             | + MGate5105:I.Data[0]         |          |              | Decimal                | INT                      | Running Speed   |  |
| Add-On Instructions                | MGate5105:I.Data[1]           | $\Omega$ |              | Decimal                | INT                      | Error code      |  |
| Data Types                         | + MGate5105:I.Data[2]         | 0        |              | Decimal                | INT                      | Logix status    |  |
| Trends                             | MGate5105:I,Data[3]           | $\circ$  |              | Decimal                | INT                      | Logic Command   |  |
| 白色 I/O Configuration               | + MGate5105:I.Data[4]         | 0        |              | Decimal                | INT                      | Setting Speed   |  |
| 1756 Backplane, 1756-A.            | + MGate5105:LData[5]          | $\Omega$ |              | Decimal                | INT                      | CO <sub>2</sub> |  |
| 的 [0] 1756-L71 Demo                | + MGate5105:I.Data[6]         | Ω        |              | Decimal                | INT                      | Temperature     |  |
| j f1 1756-EN2TR EIP_N              | + MGate5105:I.Data[7]         |          |              | Decimal                | INT                      | Humidity        |  |
| 수 Ethernet                         | $-MGate5105:O$                | $\{ \}$  | $\{\ldots\}$ |                        | _03DF:MGate_7377BDB4:0:0 |                 |  |
| MGate MGate51                      | $=$ MGate5105:O.Data          | $\{ \}$  | $\{\ldots\}$ | Decimal                | INT[2]                   |                 |  |
| <b>J</b> 1756-EN2TR EIP            | + MGate5105:O.Data[0]         | $\Omega$ |              | Decimal                | INT                      | Logic Command   |  |
|                                    | + MGate5105:O.Data[1]         | 0        |              | Decimal                | INT                      | Speed           |  |

 $Puc.35$ 

# 2. Настройка задач в RSLogix

#### 2.1 Добавление подпрограммы

В меню Controller Organizer разверните раздел Tasks  $\rightarrow$  MainTask, нажмите правой кнопкой мыши на New Routine (Рис.36)

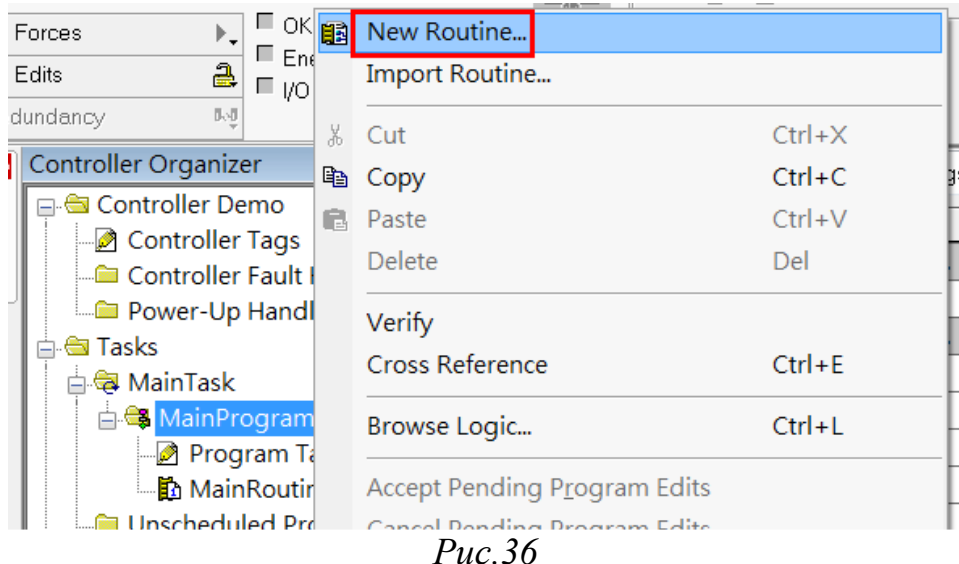

Введите имя подпрограммы. В нашем случае - Init (Рис.37)

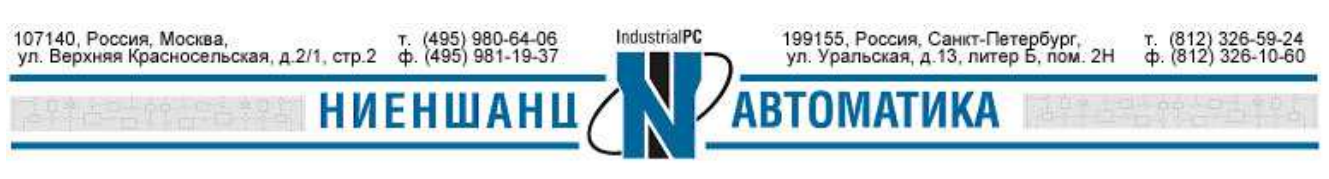

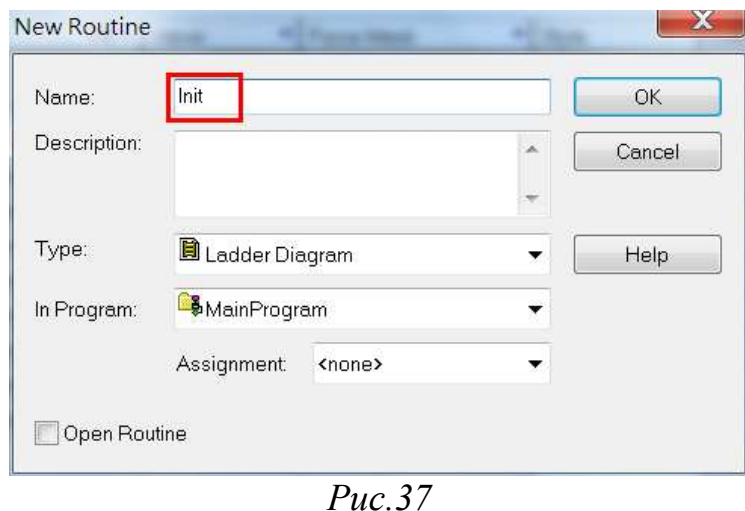

#### 2.2 Редактирование подпрограммы

В разделе Tasks  $\rightarrow$  MainTask нажмите Init. Вставьте инструкцию NEQ на уровень 0. Введите источник A (Source A) как MGate5105:I.Data[3], в качестве источника В (Source B) установите 2. Вставьте инструкцию MOV на этот же уровень. Введите источник (Source) – 2, получатель (Dest) - MGate5105:O.Data[0] (Рис.38). Исходя из логики уровня 0, если командный регистр устройства PowerFlex не равен 2, то PLC сформирует на выходе регистра значение 2. Это приведет к запуску PowerFlex.

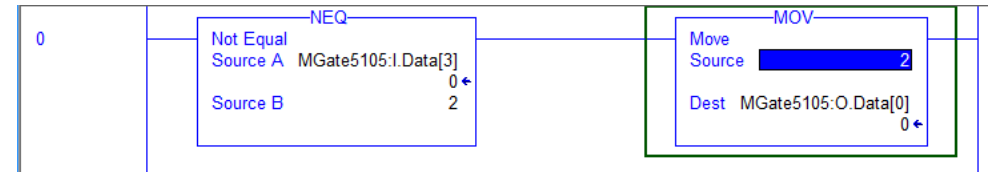

 $Puc$  38

2.3 Редактирование основной программы

В разделе Tasks  $\rightarrow$  MainTask нажмите MainRoutine и выберите редактирование программы.

2.3.1 Вставьте инструкцию Examine On на уровень 0. Введите S:FS, что означает однократный запуск по первому событию. Вставьте инструкцию Jump **То Subroutine** на уровень 0, введите имя задачи (Routine Name) – Init (Рис.39).

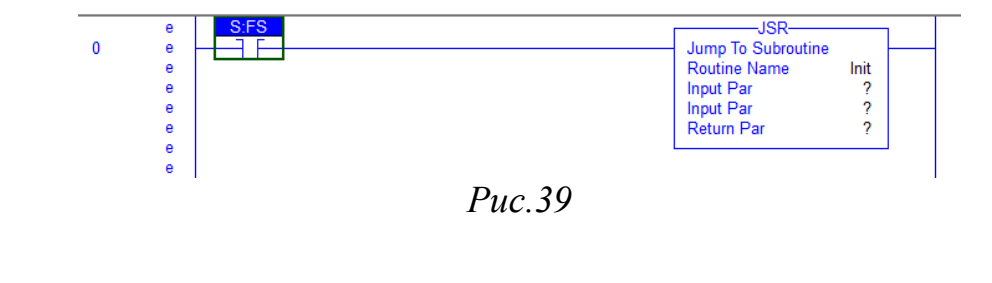

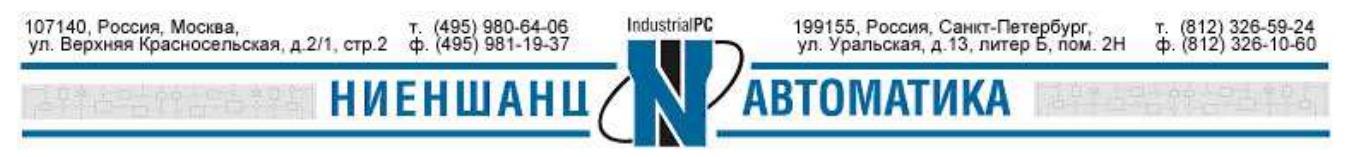

**Москва 2016** 

Так как нам не нужны параметры Input Par и Return Par, нажмите на них правой кнопкой мыши и выберите удалить - Remove Instruction Parameter (Рис.40).

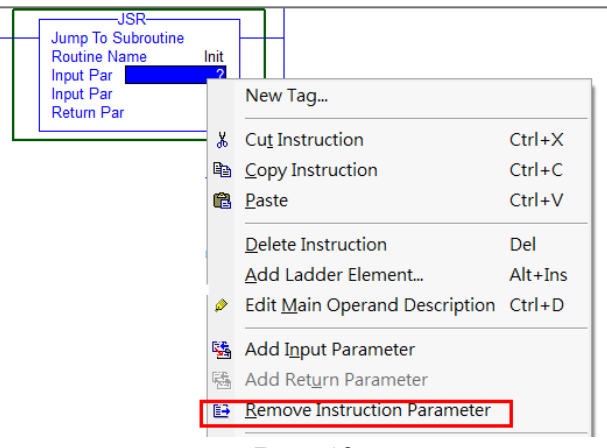

 $Puc.40$ 

2.3.2 Добавьте уровень 1. Вставьте инструкцию GEQ на этот уровень. В качестве источника А введите MGate5105: O.Data[6], источник  $B - 250$ . Вставьте инструкцию MOV на этот же уровень и введите источник (Source) - 600, получатель (Dest) - MGate5105:O.Data[1] (Рис.41).

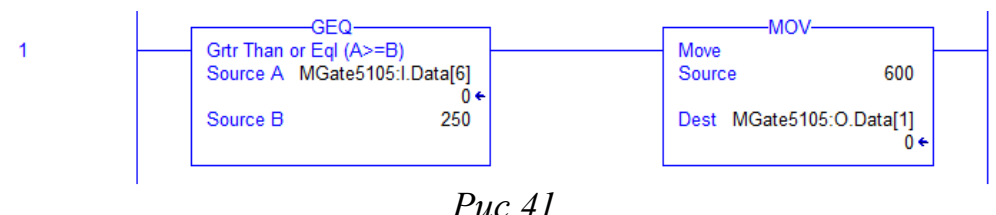

Логика уровня 1 заключается в том, что при значении температурного регистра IAQPoint2 не равном 250, PLC установит выходной регистр скорости для PowerFlex равным 600. То есть, если окружающая температура больше 25.0 С, то PowerFlex поднимет обороты вентилятора до 60 об/сек.

2.3.3 Добавить уровень 2. Вставьте инструкцию GEQ на созданный уровень. В качестве источника А ввелите **MGate5105:I.DataI61**, источник  $B - 245$ . инструкцию  $\overline{2}$ Вставьте **LES** на уровень  $\overline{M}$ ввелите источник  $\mathsf{A}$ **MGate5105:I.Data[6]**, источник  $B - 250$ . Вставьте инструкцию **MOV** на этот же уровень и присвойте значение источнику (Source) – 600, а получателю (Dest) -**MGate5105:O.Data[1]** (Рис.42).

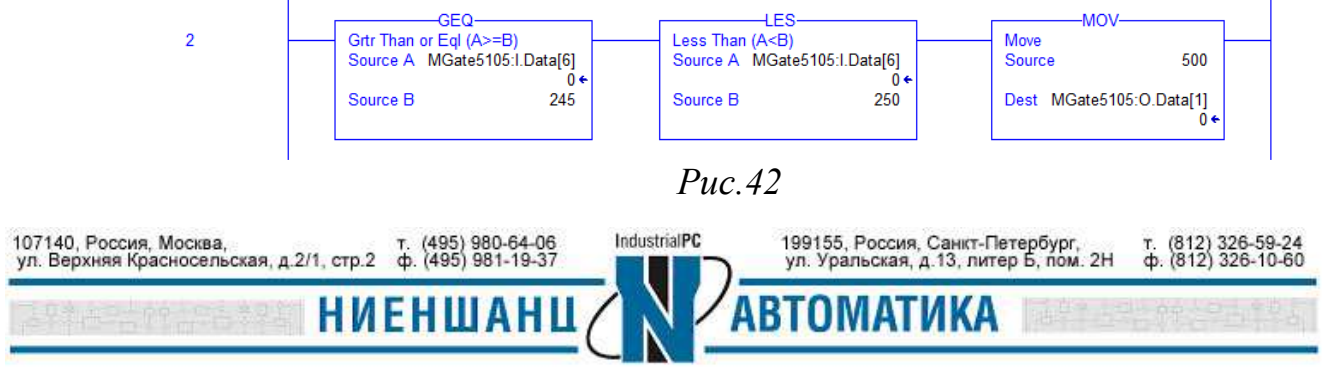

**Москва 2016** 

Логика уровня 2 состоит в том, что при значениях температурного регистра IAQPoint2, варьирующимся между 245 и 250, PLC установит выходной регистр скорости для PowerFlex равным 500. Это означает, что в диапазоне температур 24,5 - 25,0 С, PowerFlex установит обороты вентилятора как 50 об/сек.

2.3.4 Аналогичным образом добавьте уровни 3-7 (смотрите Рис.43)

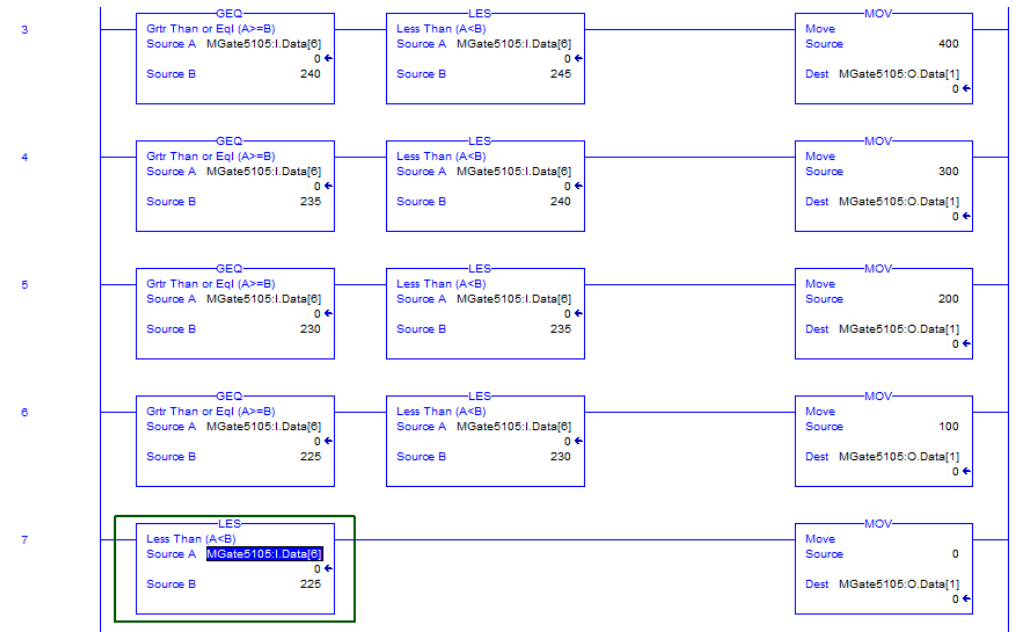

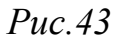

Логика этих уровней должна соответствовать Таблице 5.

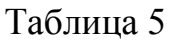

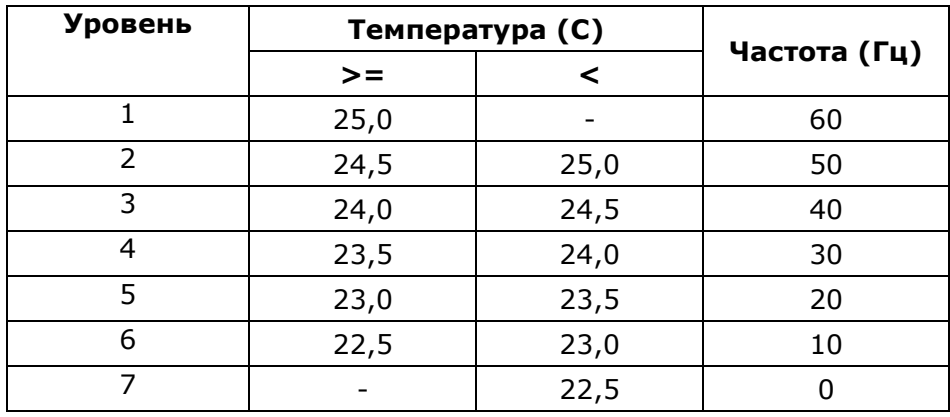

# 3. Загрузка программы на PLC

3.1.Сохранение проекта

Чтобы сохранить проект в разделе File выберите пункт Save (Рис.44).

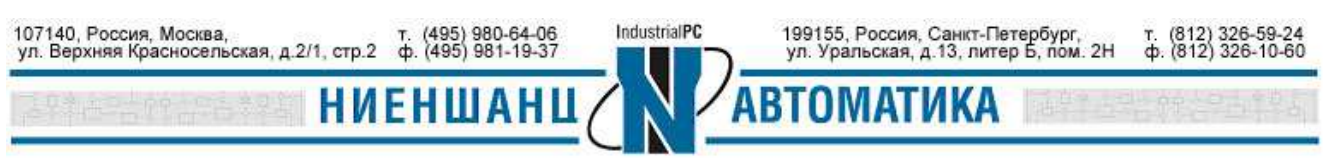

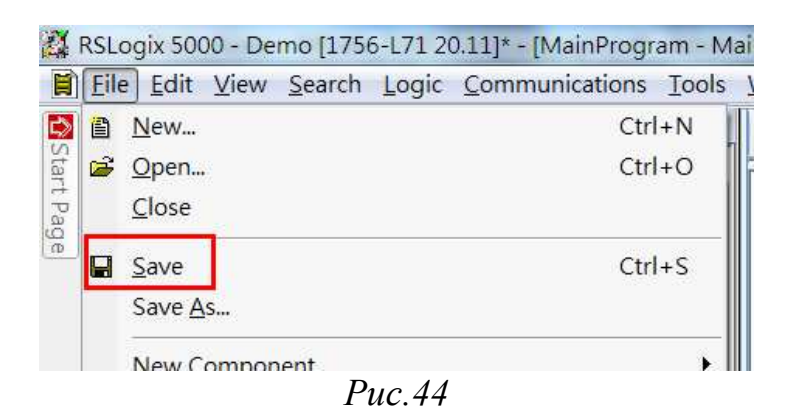

#### 3.2.Загрузка программы на PLC

Чтобы найти нужный PLC, перейдите в раздел **Communications → Who Active** (Рис.45).

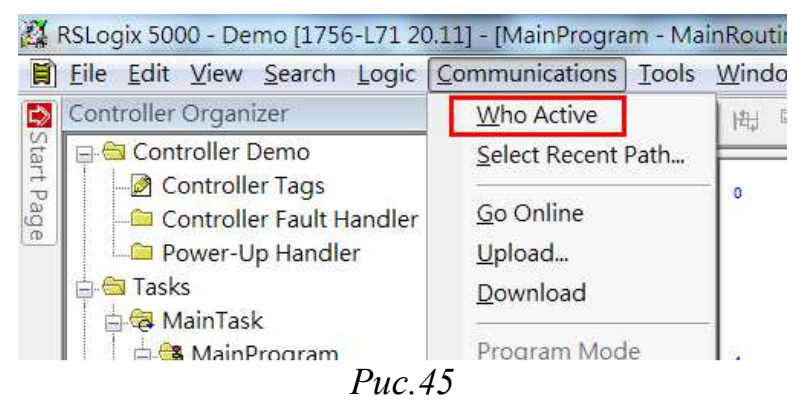

В меню **Who Active** разверните поле EtherNet/IP и выберите раздел **Backplane → 00, 1756-L71 LOGIX5571.** Нажмите справа кнопку **Download,** чтобы загрузить программу на PLC (Рис.46).

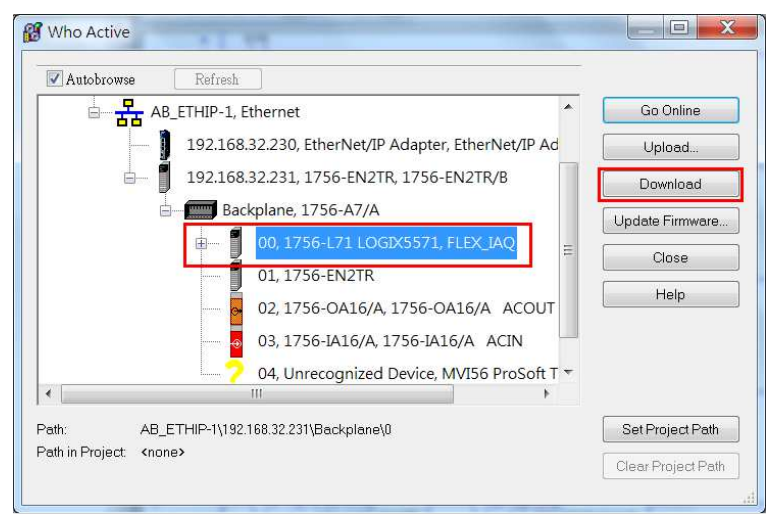

*Рис.46* 

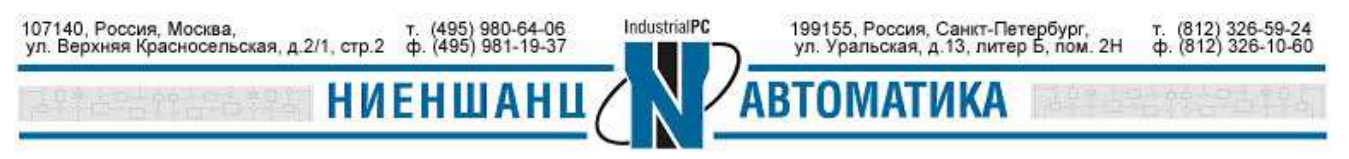

Появится предупреждающее сообщение о том, что осуществляется загрузка оффлайн проекта. Нажмите кнопку **Download** (Рис.47).

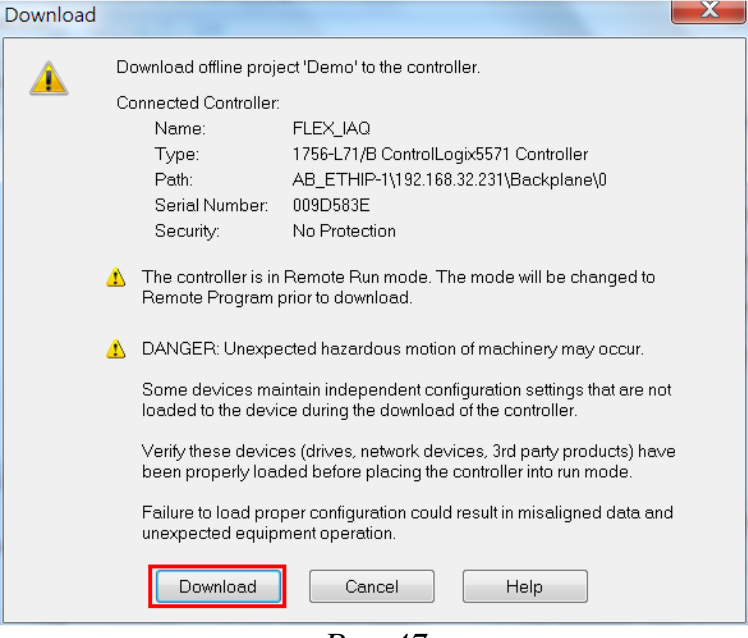

*Рис.47* 

После окончания загрузки вернитесь в главное окно RSLogix 5000. Индикаторы Рис. 48 должны быть зелеными:

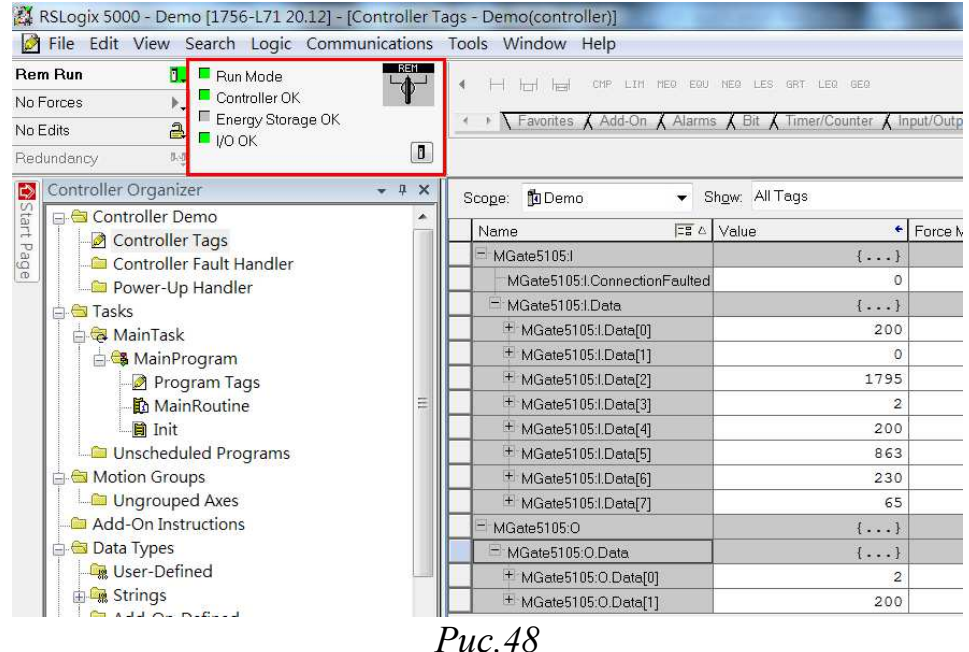

4.Тестирование 4.1 Проверка тегов

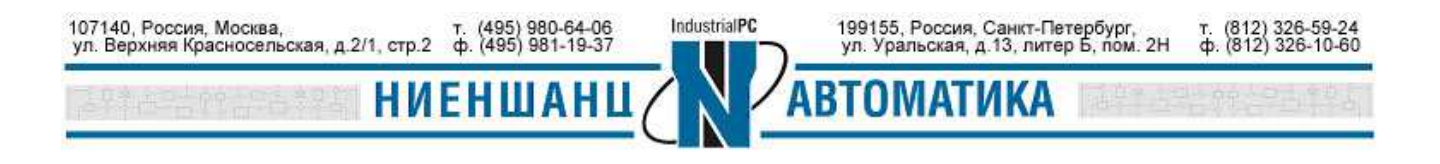

Выберите подраздел **Controller Tags** раздела **Controller Demo**, для просмотра созданных тегов (Рис.49). Изменяя их значения, мы можем контролировать IAQPoint2 и значения регистров PowerFlex. Например, можно использовать фен для нагрева IAQPoint2, при этом значения тегов **MGate5105:I.Data[6]** и **MGate5105:I.Data[4]** будут расти (Рис.49).

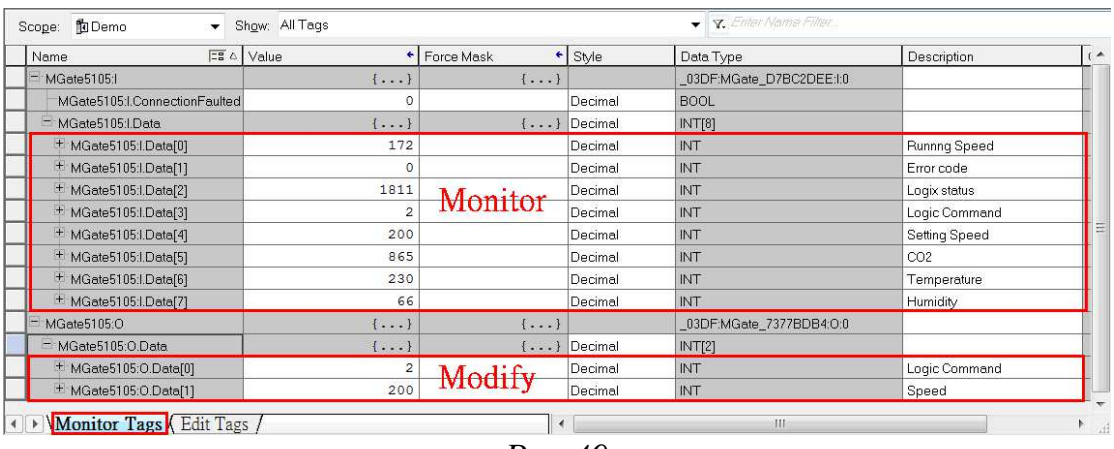

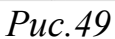

### 4.2 Изменение тегов

Кроме просмотра тегов, мы можем изменять их значения. Например, для остановки вентилятора следует присвоить тегу **MGate5105:O.Data[0]** значение, равное 1.

## 5.Приложение

5.1 Основные сведения о регистрах Modbus PowerFlex 4M

- 5.1.1 Регистр логических команд
	- Адрес: 8192
	- Доступ: R/W
	- Значения: согласно Таблицы 6

Таблица 6

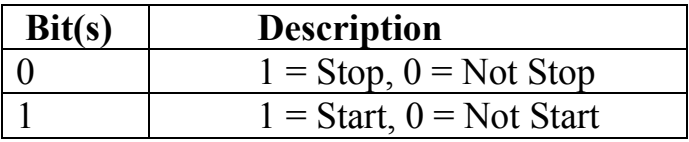

5.1.2 Регистр устанавливающий скорость

- Адрес: 8193
- $\bullet$  Доступ: R/W
- Значения: десятичного вида ххх.х, с фиксированной точкой.

Например, десятичное значение 100 приравнивается к 10,0 Гц, значение 543 – 54,3 Гц.

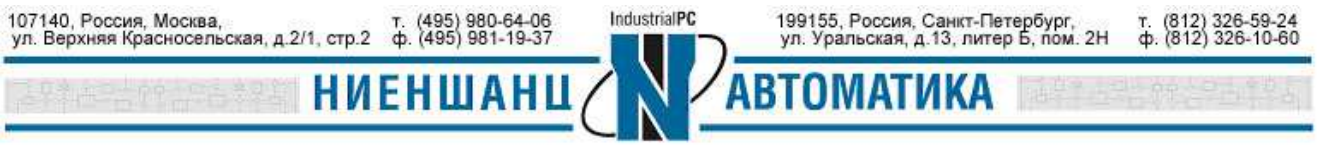

- 5.1.3 Регистр логических статусов
	- Адрес: 8448
	- Доступ: R
	- Значения: согласно Таблицы 7

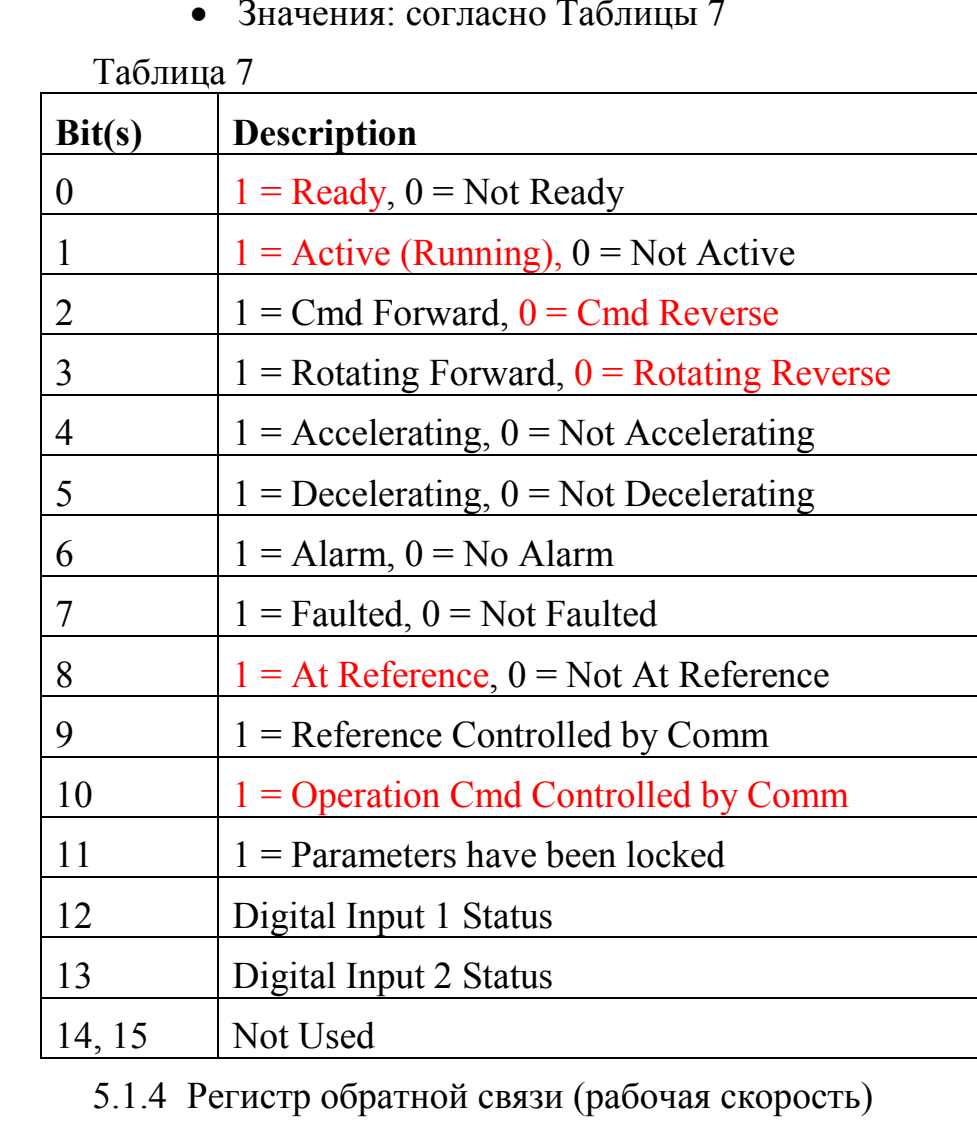

- Адрес: 8451
- Доступ: R
- Значения: десятичного вида ххх.х, с фиксированной точкой.

Например, десятичное значение 123 приравнивается к 12,3 Гц и значение 300 – 30,0 Гц.

## 5.1.5 Регистр кодов ошибки драйвера

- Адрес: 8449
- Доступ: R
- Значения: согласно Таблицы 8

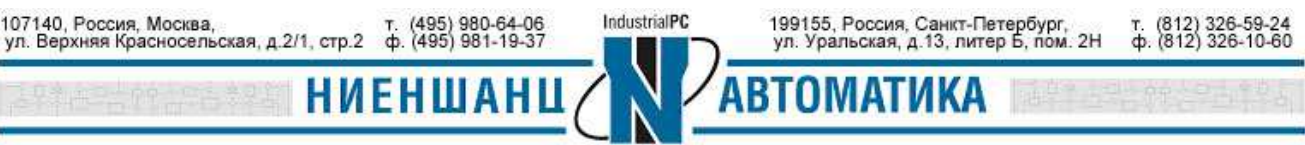

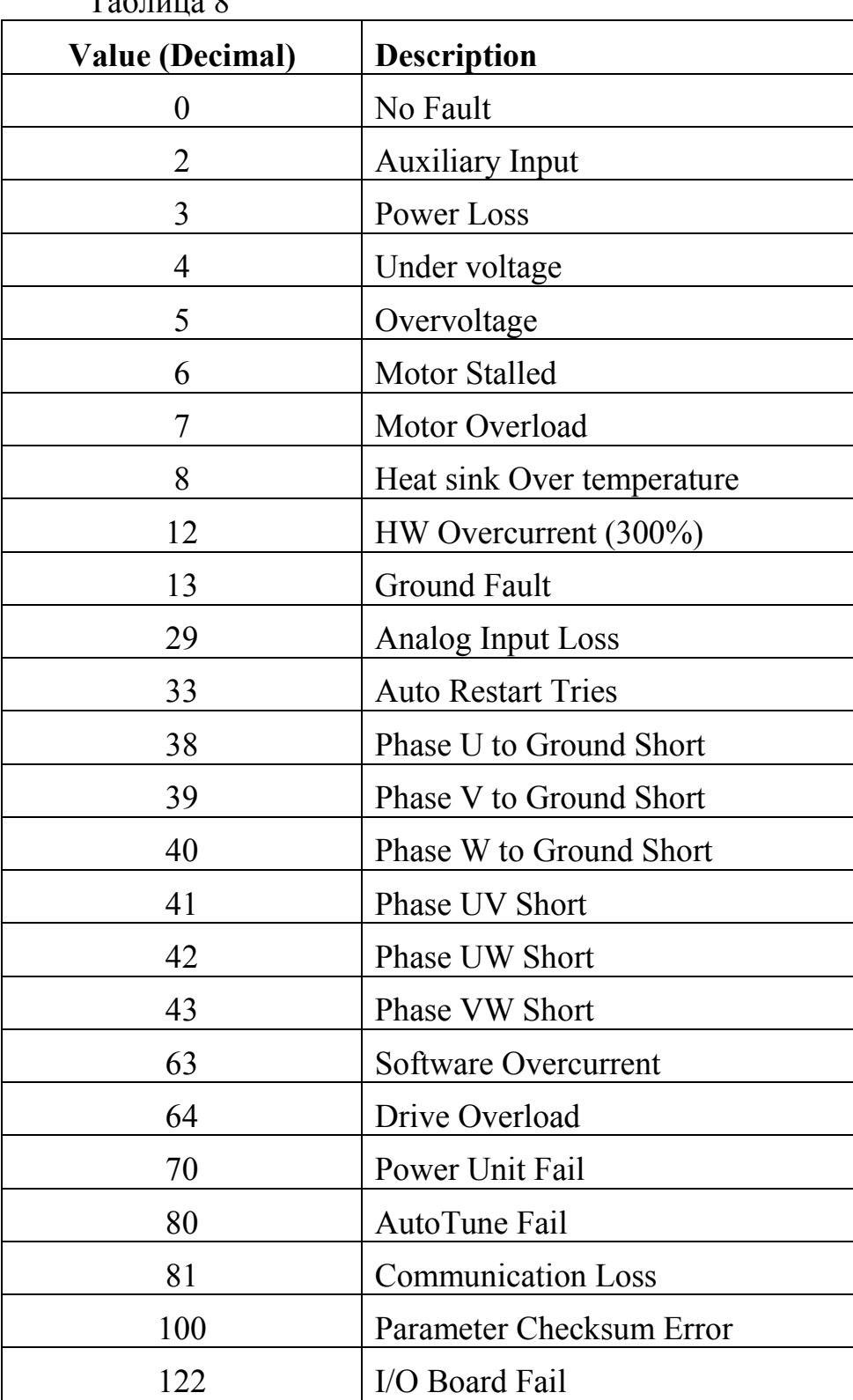

 $ToG_{\text{Hilge}}$ 

5.2 Основные сведения о Modbus регистрах устройства IAQPoint2

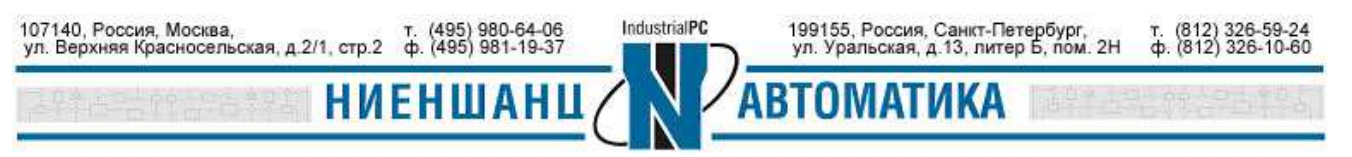

- 5.2.1 Регистр содержания СО2
	- Адрес: 101
	- Доступ R
	- Значения: данный регистр сообщает о концентрации углекислого газа. Значения указываются в ppm от 0 до 5000.
- 5.2.2 Температурный регистр
	- Адрес: 102
	- Доступ R
	- Значения устанавливаются в градусах Цельсия.
- 5.2.3 Регистр влажности
	- Адрес: 103
	- Доступ R
	- Значения влажности указываются в процентах от 0 до 100.

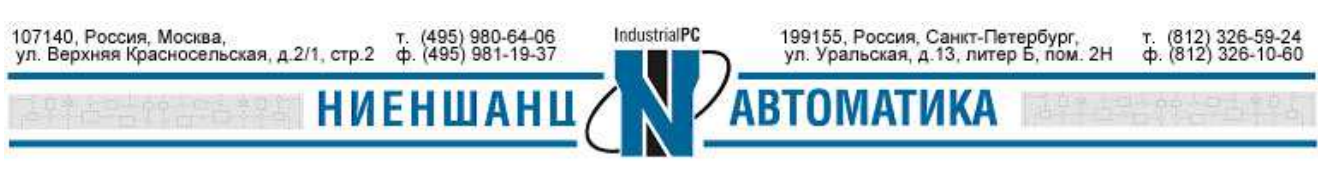